<span id="page-0-0"></span>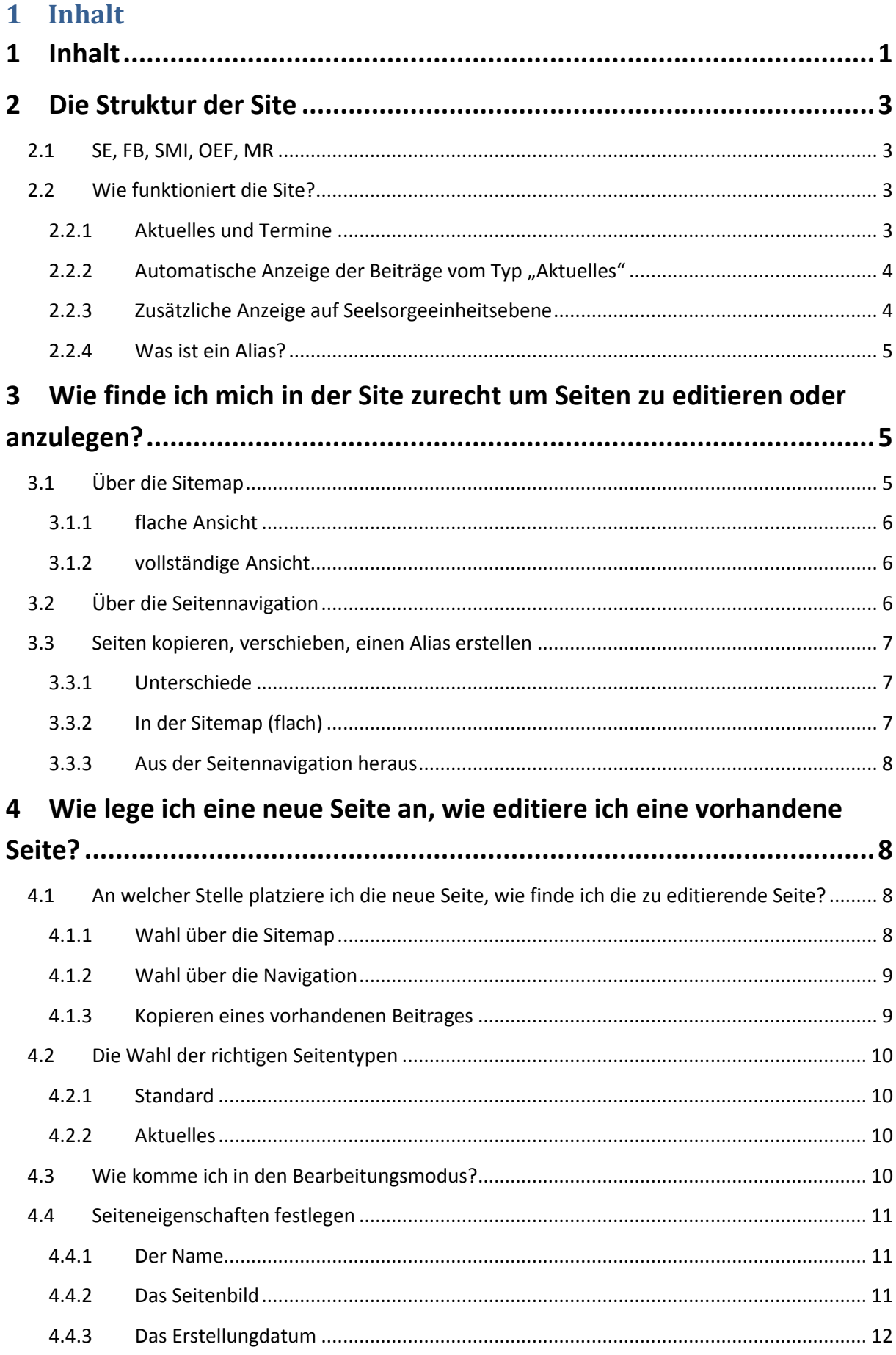

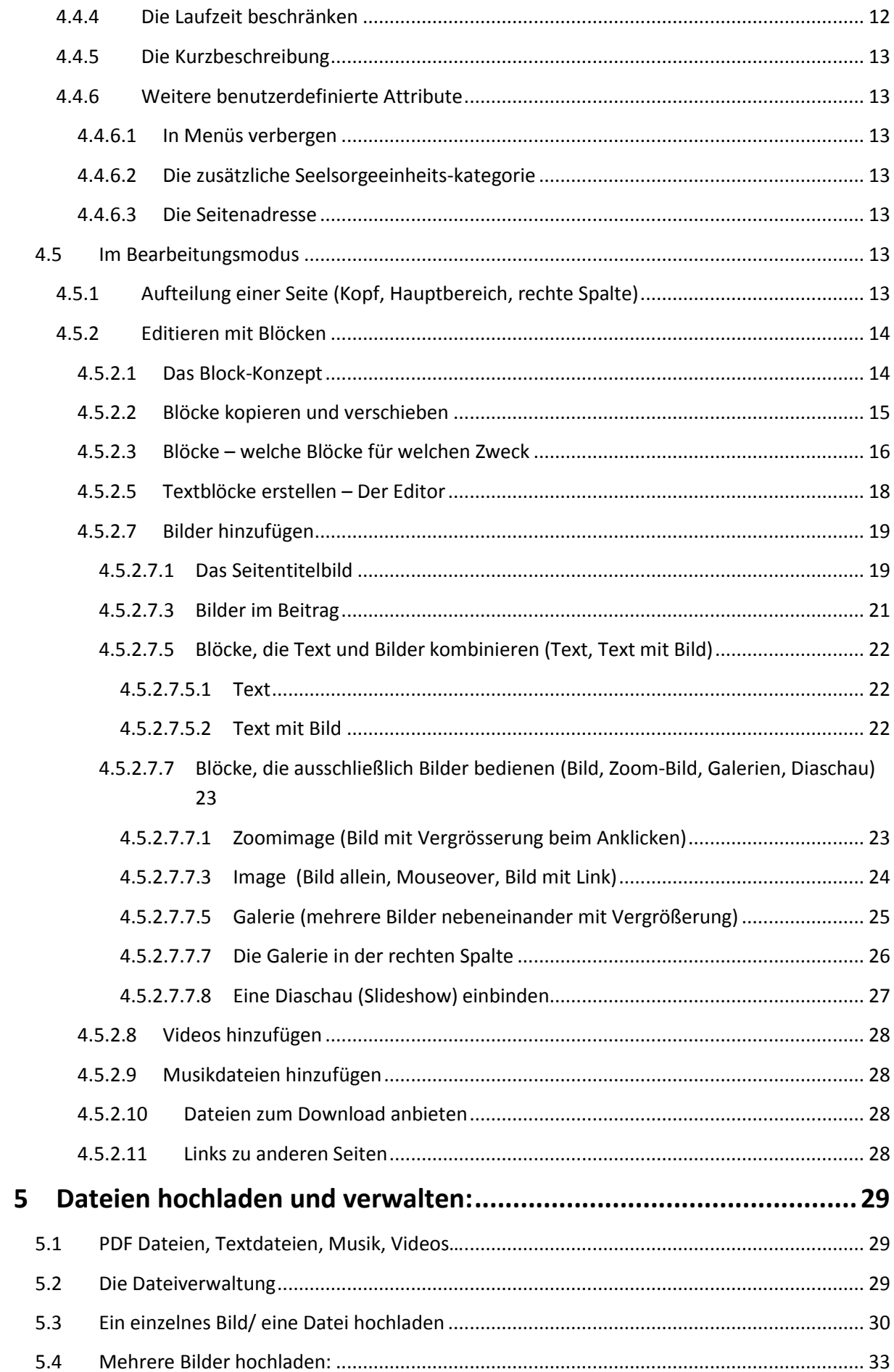

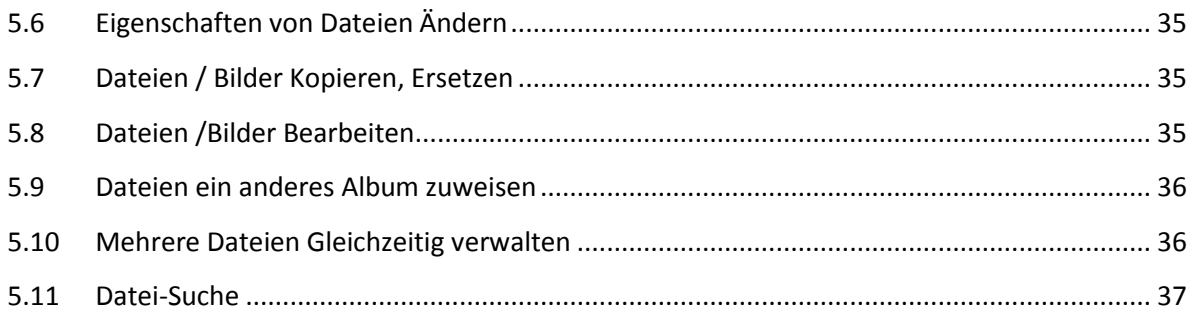

# <span id="page-2-0"></span>**2 Die Struktur der Site**

### <span id="page-2-1"></span>**2.1 SE, FB, SMI, OEF, MR**

Die Webseite ist in mehrere Bereiche gegliedert:

- Seelsorgeeinheit
- Fellbach
- Schmiden
- Oeffingen
- Maria Regina (ital.)

Üblicherweise werden neue Beiträge (z.B. Typ "Aktuelles") in den jeweiligen Gemeindebereich, also z.B. Fellbach, Schmiden… eingebunden.

Lediglich Beiträge die nicht einer Gemeinde allein zuzuordnen sind, da sie SE-Weit verantwortet werden, sollten in den Seelsorgeeinheitsbereich eingegeben werden (z.B. Stellenanzeigen, Immobilien…).

Unter diesen Gemeindebereichen findet sich eine Struktur, die feiner aufgliedert:

- Gottesdienste
- Gemeindeleben
- Personen & Einrichtungen
- Aktuelles
- **Termine**

Unter diesen Kategorien finden Sie die entsprechenden Bereiche, für die Beiträge verfasst werden. So findet sich hier zum Beispiel unter Gemeindeleben die Jugend, die Kirchenmusik etc.

Der Bereich Aktuelles und Termine wird automatisch befüllt!

### <span id="page-2-2"></span>**2.2 Wie funktioniert die Site?**

Die Webseite hat einige Automatismen im Bezug auf wo ein bestimmter Beitrag angezeigt wird.

### <span id="page-2-3"></span>**2.2.1 Aktuelles und Termine**

Die Bereiche "Aktuelles" und "Termine" werden in der Regel automatisch befüllt. Neue Seiten sollen in den jeweiligen Kategorien z.B. Fellbach-Gemeindeleben-Musik… als Unterseite des Typs "Aktuelles" eingefügt werden.

### <span id="page-3-0"></span>**2.2.2** Automatische Anzeige der Beiträge vom Typ "Aktuelles"

Beim Anlegen eines neuen Beitrags wählt man ein bestimmtes Design bzw. einen Seitentyp. Üblicherweise werden Sie als Redakteur den Typ: "Aktuelles" verwenden.

Seiten vom Typ "Aktuelles" werden normalerweise als Unterseite zu einem Bereich (z.B. Fellbach-Gemeindeleben-Musik ) angelegt.

Die neuen Seiten werden, sofern der korrekte Typus gewählt ist, automatisch in verschiedenen Bereichen der Web-Seite angezeigt:

- "Aktuelles" zur jeweiligen Kategorie (z.B. Fellbach-Gemeindeleben-Musik)
- "Aktuelles" zu den Bereichen (z.B. Fellbach-Gemeindeleben)
- "Aktuelles" zu den Gemeindebereichen (z.B. Fellbach)
- "Aktuelles" im Seelsorgeeinheitsbereich
- Und in den jeweiligen "Aktuelles" Seiten, die für jede Gemeinde im Hauptmenü zu finden sind.

#### <span id="page-3-1"></span>**2.2.3 Zusätzliche Anzeige auf Seelsorgeeinheitsebene**

Seiten vom Typ "Aktuelles" einer gemeindebezogenen Gruppe werden auch im Bereich "Aktuelles" der Seelsorgeeinheit angezeigt. Machen Sie daher beim Erstellen eines Beitrags klar, um welche Gemeinde es sich handelt.

Seiten des Typs "Standard" können zusätzlich zu einer gemeindebezogenen Kategorie (z.B. Fellbach-Gemeindeleben-Musik-Kirchenchor) auch im entsprechenden Bereich der Seelsorgeeinheit angezeigt werden (z.B. Seelsorgeeinheit-Gemeindeleben-Musik-Kirchenchor). Hierzu muss bei den Seiteneingenschaften die entsprechende Kategorie der Seelsorgeeinheit gewählt werden.

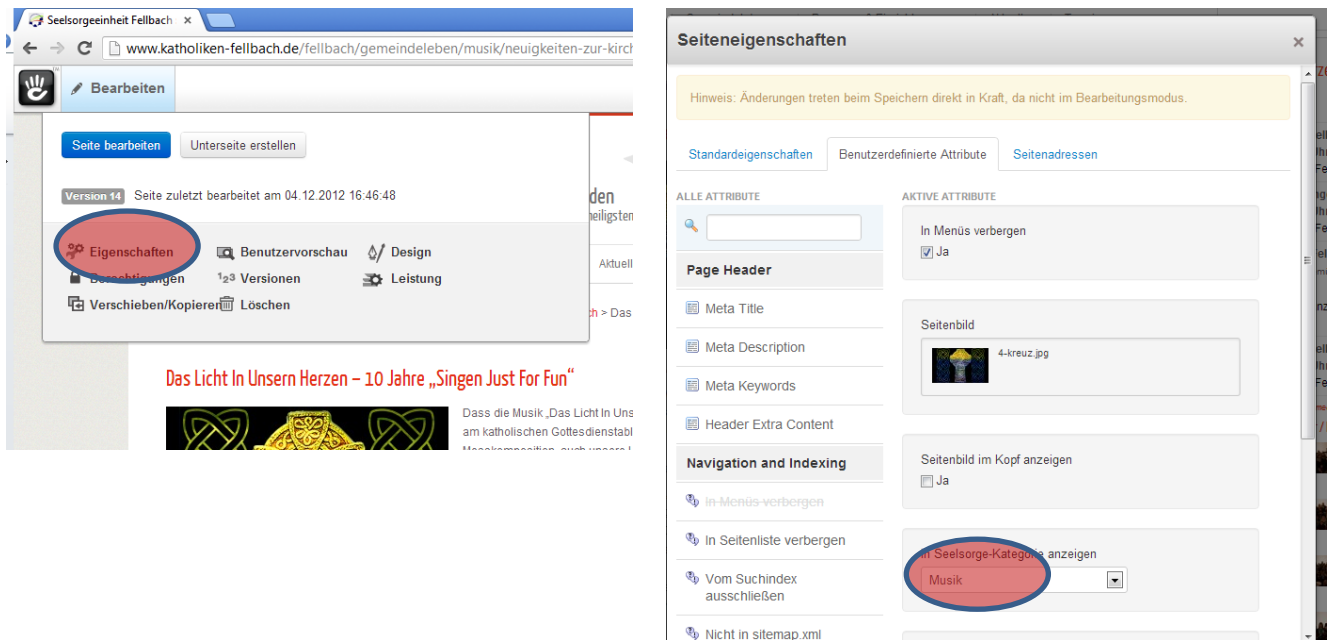

Abbrechen

#### <span id="page-4-0"></span>**2.2.4 Was ist ein Alias?**

Um einzelne Seiten in anderen Bereichen anzeigen zu können, kann man natürlich einen Beitrag zweimal schreiben oder kopieren. Eleganter geht dies allerdings indem man einen sog. Alias erzeugt.

Hierbei wird ein Beitrag nur ein einziges Mal verfasst und eine Art Verweis auf diesen Beitrag in einer anderen Kategorie mit angezeigt. Im Gegensatz zu nur einem Link bekommt der Nutzer allerdings nicht mit, dass der Beitrag nicht tatsächlich eine Kopie ist.

Aliase sollten nur in speziellen Fällen verwendet werden, wenn sich ein Beitrag nicht eindeutig einem Bestimmten Bereich oder einer bestimmten Kategorie zuordnen lässt.

Kopieren, Verschieben oder das Erstellen eines Alias erledigt man über die Funktionen der Sitemap oder über das Bearbeiten-Menü der gewählten Seite. Siehe hierzu das Kapitel "Seiten kopieren, verschieben, einen Alias erstellen".

# <span id="page-4-1"></span>**3 Wie finde ich mich in der Site zurecht um Seiten zu editieren oder anzulegen?**

### <span id="page-4-2"></span>**3.1 Über die Sitemap**

Die Sitemap ist eine Art Gliederung der gesamten Webseite mit allen einzelnen Bereichen, Kategorien und Beiträgen.

Über die Sitemap können Seiten gewählt und angezeigt werden, Eigenschaften geändert werden, Beiträge verschoben, kopiert oder Aliase gesetzt werden oder auch Seiten hinzugefügt werden. Weiter können Seiten gelöscht werden, der Seitentyp (z.B. "Aktuelles") verändert werden, oder die Reihenfolge von Beiträgen umsortiert werden.

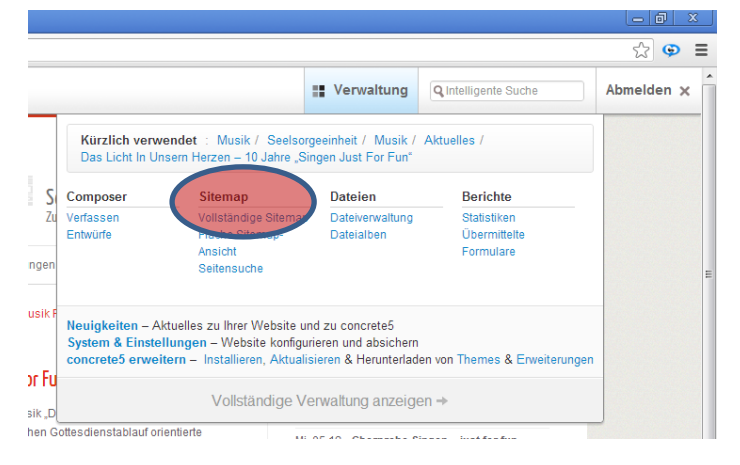

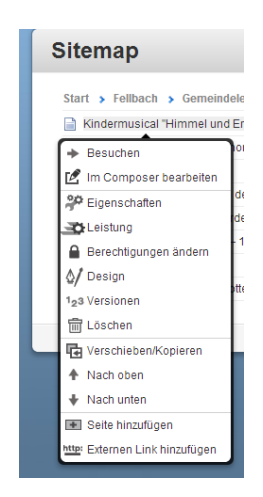

Aufgerufen wird die Sitemap über das Menü "Verwaltung".

In die Sitemap kann auch ein "Externer Link" zu "fremden" Webseiten eingefügt werden, die dann in der Seitennavigation auch aufrufbar sind. Diese Funktion sollte allerdings nur mit Bedacht benutzt werden (Urheberrechte, Verantwortlichkeiten im Sinne des Presserechts etc.).

### <span id="page-5-0"></span>**3.1.1 flache Ansicht**

Die Flache Ansicht zeigt jeweils nur die "Unterkategorien" und "Unterseiten" unter einem gewählten Gliederungspunkt.

Nur hier ist das Kopieren, verschieben und das Erstellen von Aliasen möglich!

### <span id="page-5-1"></span>**3.1.2 vollständige Ansicht**

Die vollständige Ansicht der Sitemap erlaubt die Anzeige der kompletten Webseitenstruktur als Baumansicht.

#### **Sitemap**  $\equiv \blacksquare$  Start  $\boxplus$   $\cong$  Fellbach (6) Gottesdienste (1)  $\Box$  Gemeindeleben (6) E Kinder & Familie (3)  $\mathbb{E}$   $\mathbb{E}$  Jugend (3) 国目 Glauben (1)  $\equiv$   $\equiv$  Musik (12) B Bildung & Freizeit (3) E Schöpfung & Soziales (5) **El B** Personen & Einrichtungen (10)  $\blacksquare$   $\blacksquare$  Aktuelles (1) **Termine**  $\Box$   $\Box$  Archiv (4)  $\blacksquare$  Schmiden (6) **E** Oeffingen (5) E Maria Regina (7) Seelsorgeeinheit (8) Suche Impressum Datenschutz

## <span id="page-5-2"></span>**3.2 Über die Seitennavigation**

Die Seitennavigation selbst findet über das Hauptmenü der Seite statt.

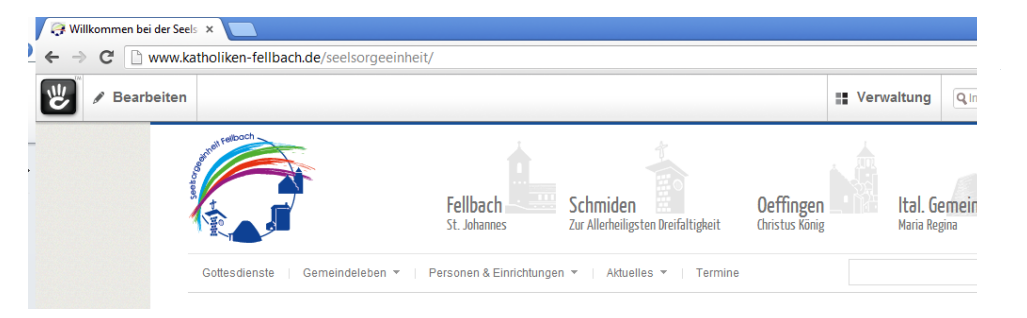

Sie können eine Gemeinde, deren Bereiche und Kategorien wählen, indem sie sich durch das Menü Klicken.

Um über die Seitennavigation eine neue Seite anzulegen, navigiert man in die gewünschte Kategorie (z.B. Fellbach-Gemeindeleben-Musik) und legt dort eine Unterseite an, indem man Bearbeiten- >Unterseite einfügen wählt.

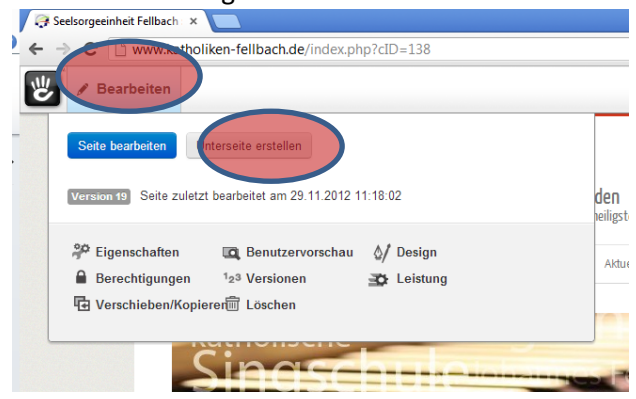

## <span id="page-6-0"></span>**3.3 Seiten kopieren, verschieben, einen Alias erstellen**

### <span id="page-6-1"></span>**3.3.1 Unterschiede**

Kopieren: ein Beitrag wird tatsächlich kopiert und ist damit doppelt in der Webseite in verschiedenen Bereichen vorhanden. Dies ist zu vermeiden, da beide Beiträge auch gepflegt werden müssen. Ein Alias ist die bessere Wahl.

Verschieben: ein Beitrag wird von einem Ort auf der Webseite zu einem anderen Ort verschoben, wird also nur an der Stelle angezeigt, zu der er hin verschoben wurde.

Alias: Ein Beitrag wird im Original an der Stelle angezeigt, an welcher er erstellt wurde. Gleichzeitig wird der Beitrag allerdings auch an einer anderen Stelle als "Alias" angezeigt. So bekommt man einen Beitrag an mehreren Stellen in der Webseite platziert. Jede Änderung am Original wirkt sich auch automatisch auf den Alias aus.

### <span id="page-6-2"></span>**3.3.2 In der Sitemap (flach)**

Kopieren, Verschieben und Aliase erstellen ist in der Sitemap möglich. Einschränkung: es ist nur möglich in der flachen Sitemap Ansicht solche Funktionen zu verwenden.

- 1. Klicken Sie auf den Beitrag, der Kopiert oder verschoben werden soll oder für den ein Alias erzeugt werden soll.
- 2. Wählen Sie "Verschieben/Kopieren" Dies öffnet die Sitemap in der Komplettansicht
- 3. Wählen Sie die Stelle, an der der Betrag erscheinen soll
- 4. Wählen Sie, ob kopiert , verschoben oder ein Alias erzeugt werden soll.

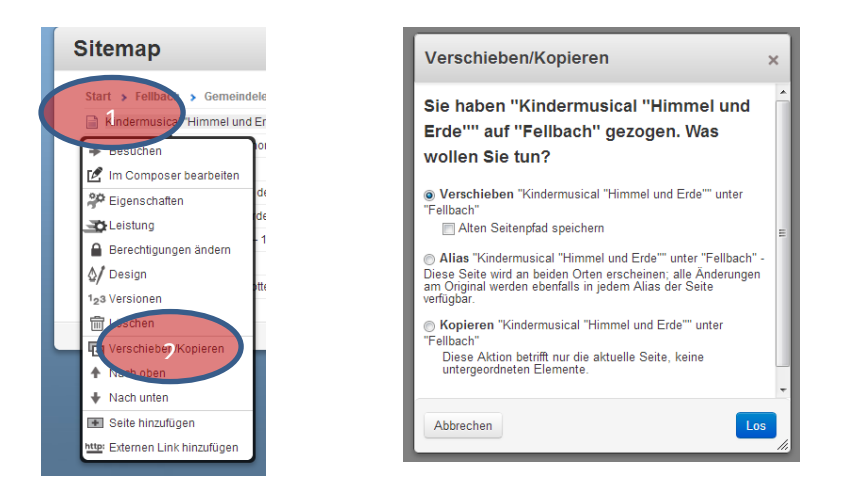

### <span id="page-7-0"></span>**3.3.3 Aus der Seitennavigation heraus**

Auch aus der Seitennavigation heraus kann man Beiträge kopieren, verschieben oder einen Alias erstellen. Der Vorteil gegenüber dem Kopieren aus der Sitemap liegt darin, dass Man den Beitrag, den man kopieren möchte direkt mit seinem Inhalt auf der Webseite sieht, und dass der kopierte Beitrag direkt nach dem Kopieren zum Bearbeiten im Browserfenster geöffnet wird. Die Kopie hat dann ein Namens-Anhängsel "2". Navigieren Sie dazu zu dem gewünschten Beitrag und wählen Sie "Verschieben / Kopieren" im "Bearbeiten" Menü.

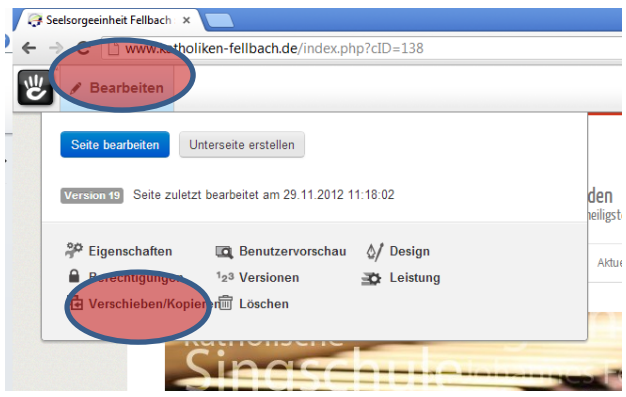

Das weitere Vorgehen entspricht dem Vorgehen über die Sitemap.

## <span id="page-7-1"></span>**4 Wie lege ich eine neue Seite an, wie editiere ich eine vorhandene Seite?**

### <span id="page-7-2"></span>**4.1 An welcher Stelle platziere ich die neue Seite, wie finde ich die zu editierende Seite?**

Erstellen Sie Ihre Beiträge als Unterseite zu den Kategorieseiten (z.B. Fellbach-Gemeindeleben-Musik).

#### <span id="page-7-3"></span>**4.1.1 Wahl über die Sitemap**

Unterseiten können über das Menü der Sitemaps erstellt werden. Klicken Sie dazu auf die entsprechende Kategorieseite in der Sitemap und wählen Sie "Unterseite erstellen".

Die Sitemap öffnen Sie über das Verwaltungsmenü:

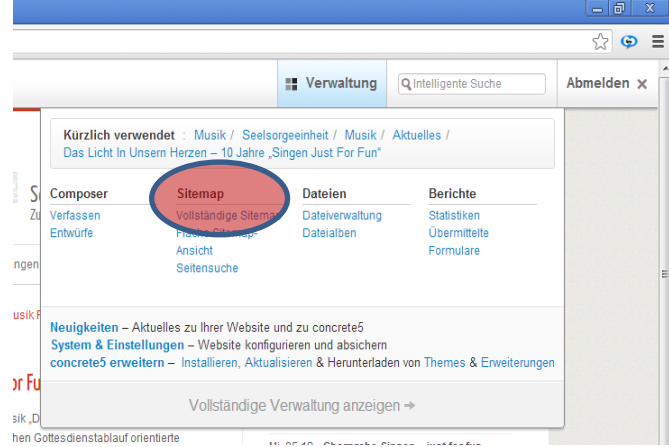

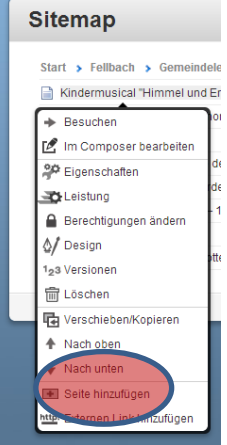

#### <span id="page-8-0"></span>**4.1.2 Wahl über die Navigation**

Auch über die Seitennavigation können Sie in den Bereich gelangen in dem eine Unterseite erstellt werden soll. Dazu wählen Sie dann im "Bearbeiten"-Menü den Eintrag "Unterseite erstellen".

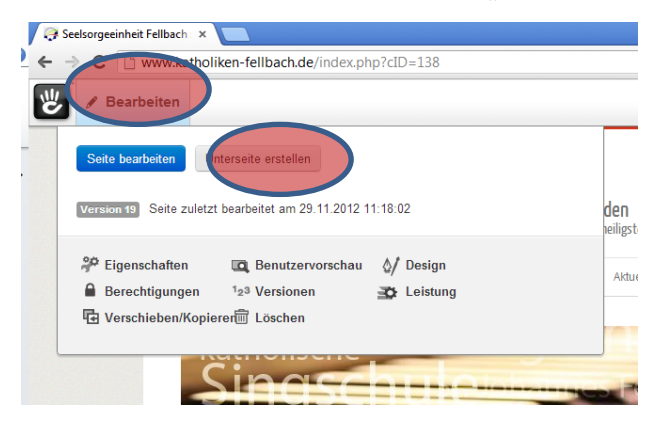

#### <span id="page-8-1"></span>**4.1.3 Kopieren eines vorhandenen Beitrages**

Eine weitere Möglichkeit ist natürlich, einen schon vorhandenen Beitrag mit all seinen Einstellungen einfach zu kopieren. Dies ist zum Beispiel nützlich, wenn Beiträge immer gleich aussehen sollen wie zum Beispiel bei Stellenanzeigen. (Gleiches Layout, gleiches Seitenbild…)

Wichtig ist hier, dass bei den Seiteneigenschaften (In der Navigation oder der Sitemap) entsprechend das Datum und auch die Seitenadresse angepasst wird!

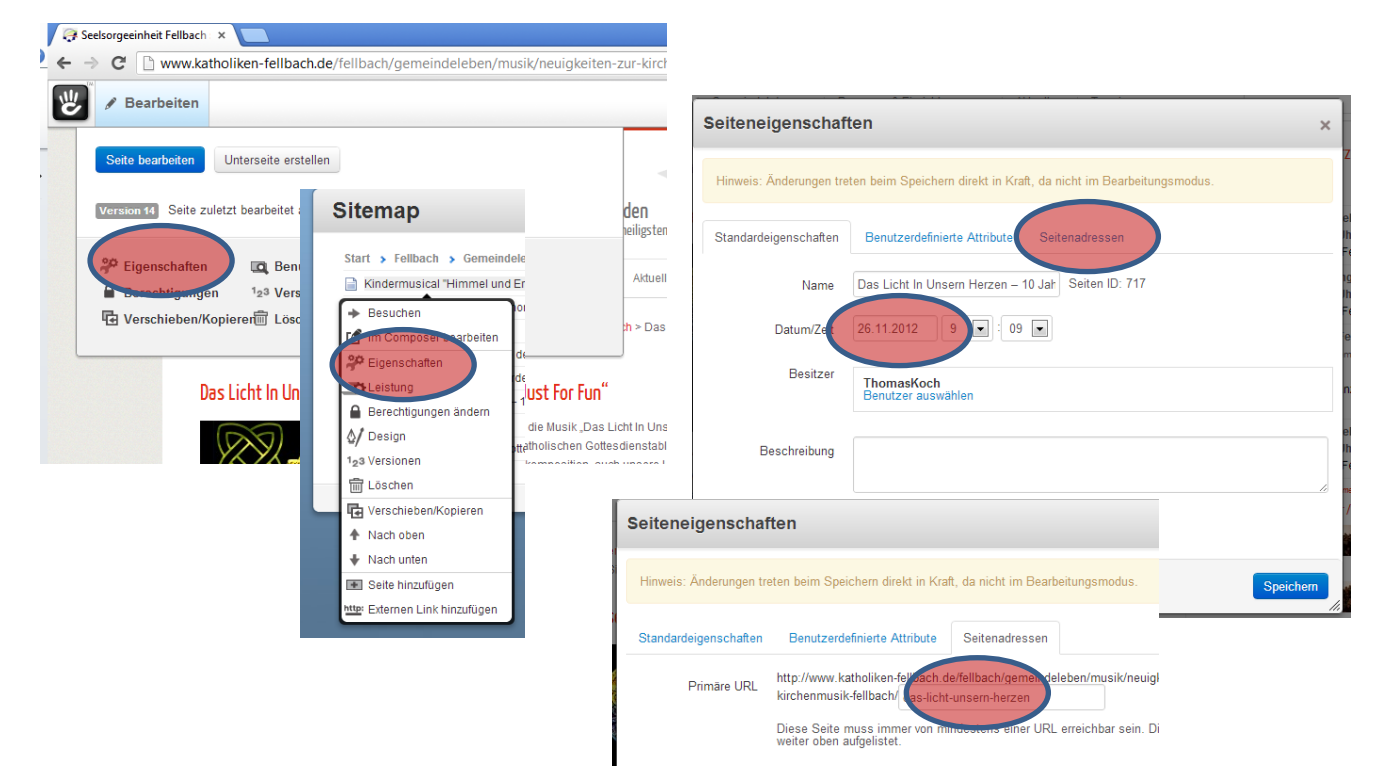

### <span id="page-9-0"></span>**4.2 Die Wahl der richtigen Seitentypen**

Üblicherweise werden Sie als Redakteur Seiten vom Typ "Aktuelles" verfassen. Dies sind dynamische Inhalte der Webseite, die sich immer wieder verändern, eben aktuell sein sollten.

Statische Inhalte wie zum Beispiel die Beschreibung unserer Einrichtungen sind vom Typ "Standard".

### <span id="page-9-1"></span>**4.2.1 Standard**

Dieser Typ ist für statische Inhalte (s.o.) gedacht. Beispiel sind Beschreibungen für unsere Einrichtungen und Gruppen. Seiten vom Typ Standard können neben dem gemeindebezogenen Platz auf der Webseite (z.B. Fellbach-Personen&Einrichtungen) auch zusätzlich in der entsprechenden Kategorie der Seelsorgeeinheit (z.B. Seelsorgeeinheit-Personen&Einrichtungen) angezeigt werden.

Dies regelt man über die Seiteneigenschaften.

### <span id="page-9-2"></span>**4.2.2 Aktuelles**

Seiten vom Typ "Aktuelles" sollten für Beiträge für Terminankündigungen und Berichte über Aktionen oder Veranstaltungen verwendet werden. Erstellt werden diese Seiten als Unterseite in den entsprechenden Kategorien (z.B. Fellbach-Gemeindeleben-Musik).

Diese Beiträge werden auch automatisch in anderen "Aktuelles" Bereichen der Gemeinde bzw. Seelsorgeeinheit angezeigt. Es ist also nicht nötig, Kopien anzufertigen!

### <span id="page-9-3"></span>**4.3 Wie komme ich in den Bearbeitungsmodus?**

Entweder über die Sitemap durch Anwahl des Beitrags und das entsprechende Menü oder durch Navigieren zu dem gewünschten Beitrag und Klicken auf "Bearbeiten" kommt man in den Bearbeitungsmodus der Seite.

Um Seiteneigenschaften Festzulegen oder zu bearbeiten wählt man entsprechend ebenfalls den gewünschten Artikel in der Sitemap und öffnet das Eigenschaftenfenster durch Auswahl im Menü oder man wählt "Eigenschaften" in der aktuell geöffneten Seite zu der man navigiert hat, sobald die Mouse über dem Bearbeiten Knopf steht.

## <span id="page-10-0"></span>**4.4 Seiteneigenschaften festlegen**

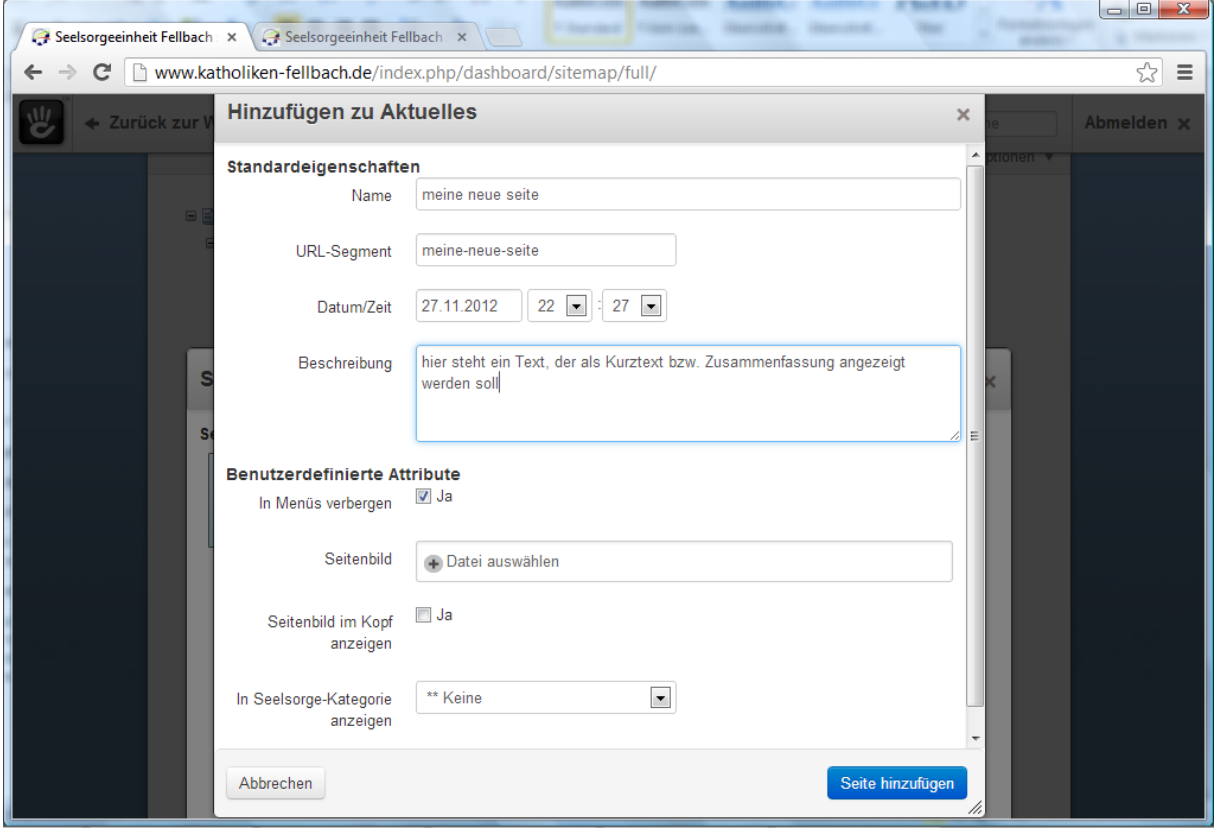

### <span id="page-10-1"></span>**4.4.1 Der Name**

Geben Sie einen Einprägsamen Namen für die Seite an, um sie später auch in einer großen Sitemap leicht wiederfinden zu können.

#### <span id="page-10-2"></span>**4.4.2 Das Seitenbild**

Das Seitenbild zeigt sich fest verbunden mit dem Artikel entweder als Titelbalken oder als Bild unter der Überschrift links.

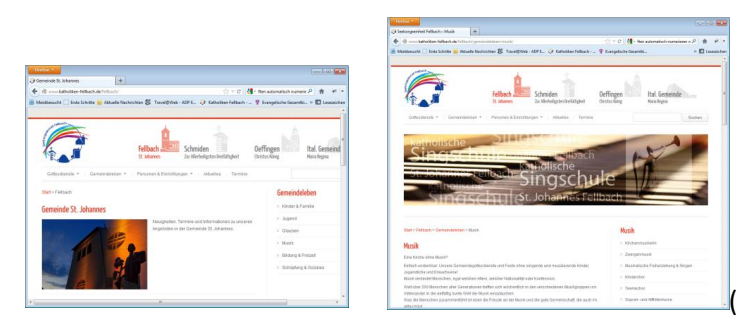

( hierfür: Seitenbild im Kopf anzeigen)

Dieses Seitenbild wird auch bei den Kurzbeschreibungen mit Angezeigt die bei jeder Kategorie "Aktuelles" mit angezeigt werden, wird kein Bild gewählt erscheint das SE-Logo:

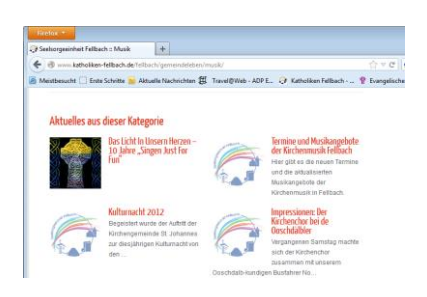

#### <span id="page-11-0"></span>**4.4.3 Das Erstellungdatum**

Üblicherweise ist die Sortierung der Beiträge vom Typ "Aktuelles" so geregelt, dass neueste Beiträge zuoberst erscheinen. Daher ist die Wahl des Erstellungsdatums wichtig!

#### <span id="page-11-1"></span>**4.4.4 Die Laufzeit beschränken**

Ebenfalls gibt es die Möglichkeit ein "Verfallsdatum" anzugeben. Dies wäre zum Beispiel bei Terminankündigungen oder Stellenanzeigen denkbar.

Hierzu müssen die Berechtigungen einer Seite geändert werden (In der Sitemap durch Auswahl des Artikels und Menüpunkt "Berechtigungen oder über das Navigationsmenü – Bearbeiten).

- 1. Ändern sie die Berechtigungen auf "Manuell"
- 2. Wählen Sie "View"
- 3. Wählen Sie die Zeitenstellungen für "Guest" (Das Symbol mit der Uhr)
- 4. Legen Sie nun den Anzeigeberechtigungszeitrum von-bis fest und Bestätigen Sie mit "Speichern

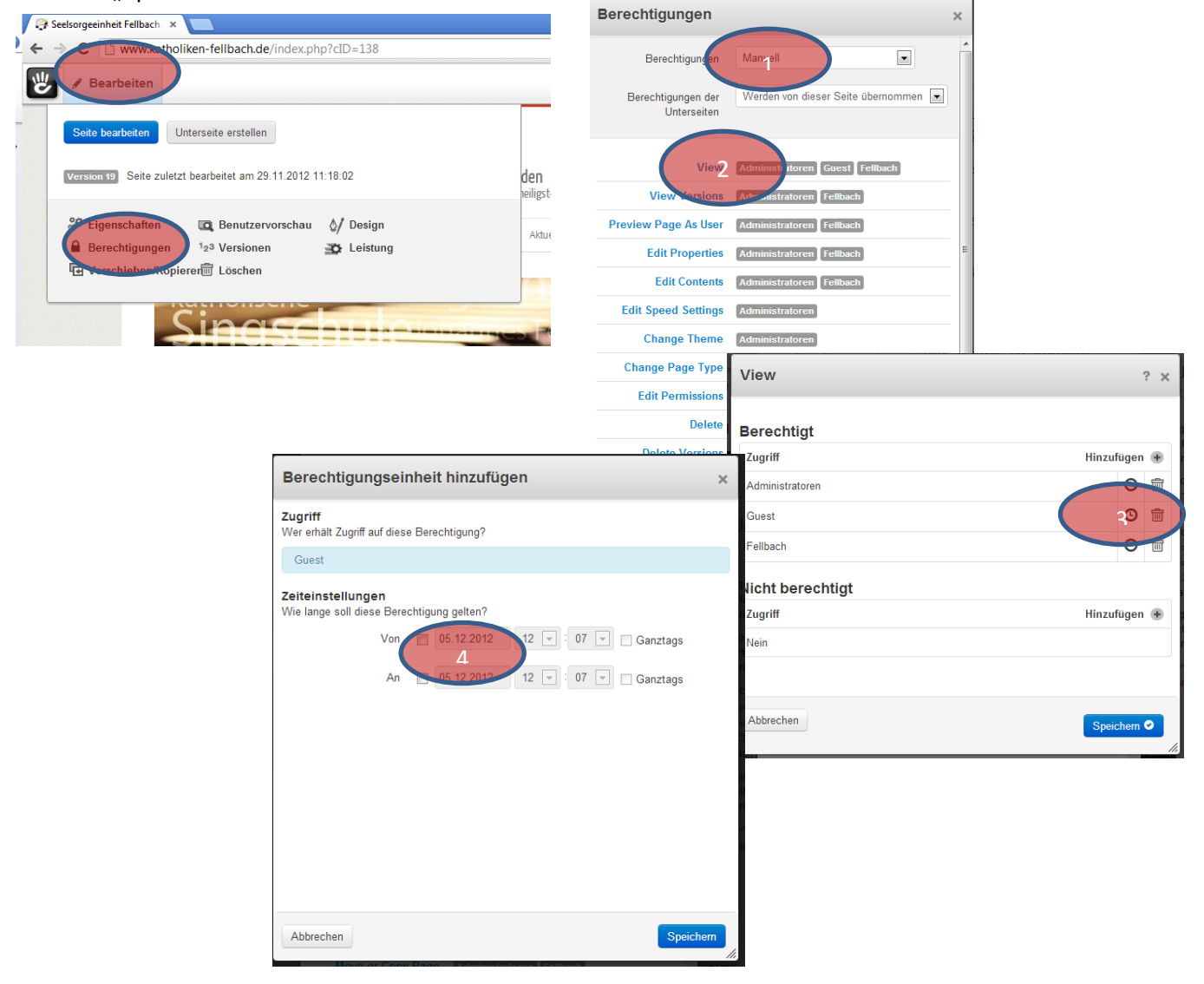

### <span id="page-12-0"></span>**4.4.5 Die Kurzbeschreibung**

Der Text für die Kurzbeschreibung dient zur Anzeige auf den sog. Teasern – sprich den Kurz-Zusammenfassungen der Artikel z.B. in der Sammlung "Aktuelles".

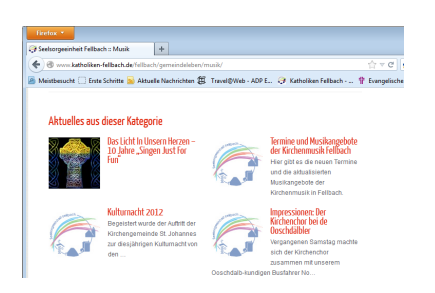

### <span id="page-12-1"></span>**4.4.6 Weitere benutzerdefinierte Attribute**

### <span id="page-12-2"></span>*4.4.6.1 In Menüs verbergen*

Üblicherweise werden Artikel vom Typ "Aktuelles" nicht in der Seitennavigation mit angezeigt, da sonst die Menüs unübersichtlich werden. Soll ein Artikel dennoch in der Haupt-Navigation zu sehen sein, so ist das Kästchen zu aktivieren.

### <span id="page-12-3"></span>*4.4.6.2 Die zusätzliche Seelsorgeeinheits-kategorie*

Dies ist nur für statische Inhalte (s.o.) gedacht. Beispiel sind Beschreibungen für unsere Einrichtungen und Gruppen. Seiten vom Typ Standard können neben dem gemeindebezogenen Platz auf der Webseite (z.B. Fellbach-Personen&Einrichtungen) auch zusätzlich in der entsprechenden Kategorie der Seelsorgeeinheit (z.B. Seelsorgeeinheit-Personen&Einrichtungen) angezeigt werden.

### <span id="page-12-4"></span>*4.4.6.3 Die Seitenadresse*

Dies ist die individuelle Seitenadresse, unter der Ihr Artikel erscheint bzw. auch im Titelbalken des Internetbrowsers angezeigt werden kann. Entsprechend sollte die Seitenadresse zum Titel der Seite passen. Besonders bei kopierten Artikeln, die dann bearbeitet werden ist hierauf Acht zu geben.

### <span id="page-12-5"></span>**4.5 Im Bearbeitungsmodus**

### <span id="page-12-6"></span>**4.5.1 Aufteilung einer Seite (Kopf, Hauptbereich, rechte Spalte)**

Jede Seite hat eine vordefiniertes Layout:

- Der Seiten-Kopf mit der Hauptnavigation durch die Gemeinden und Bereiche und eventuell mit einem als Seitenkopf definierten Seitenbild
- Der Hauptbereich mit Texten, Bildern, und anderen sogenannten Blöcken, also dem Hauptinhalt des Artikels
- Die rechte Spalte, in der zum Beispiel weitere Links zu finden sein können, kommende Termine, Kurzinformationen wie Ansprechpartner… hier kommen ebenso Blöcke zum Einsatz wie im Hauptbereich.

### <span id="page-13-0"></span>**4.5.2 Editieren mit Blöcken**

#### <span id="page-13-1"></span>*4.5.2.1 Das Block-Konzept*

Eine Seite – bzw. der Hauptbereich und die rechte Spalte – wird aus Blöcken zusammengesetzt. Entsprechend wird man eher nicht alles (z.B. Audioplayer, Video, Bild, Text) in einem einzigen Block anzeigen, sondern man verwendet für jedes Element einen eigenen Block.

So kann man zum Beispiel reinen Text von Bildergalerien trennen oder auch automatisch generierten Inhalt einbinden. Ein Beispiel für automatische Inhalte sind die kommenden Termine, die aus unserem C-Kalender, der Seelsorgeeinheitsweit zentral verwaltet wird, automatisch auf die Webseite (z.B. gefiltert für eine spezielle Kategorie wie Musik) gebracht werden.

Blöcke können als ganzes auch in die Zwischenablage kopiert und an anderer Stelle eingesetzt werden.

Befindet man sich im Bearbeitungs-Modus der Seite, so werden Blöcke gestrichelt umrandet dargestellt.

- 1. Wählen sie den Beitrag in welchen Sie Bilder einfügen möchten
	- a. Entweder über die normale Seitennavigation
	- b. Über die Sitemap
- 2. Klicken Sie auf "Bearbeiten". Einzelne Blöcke werden hierbei aktiv (umrandet)

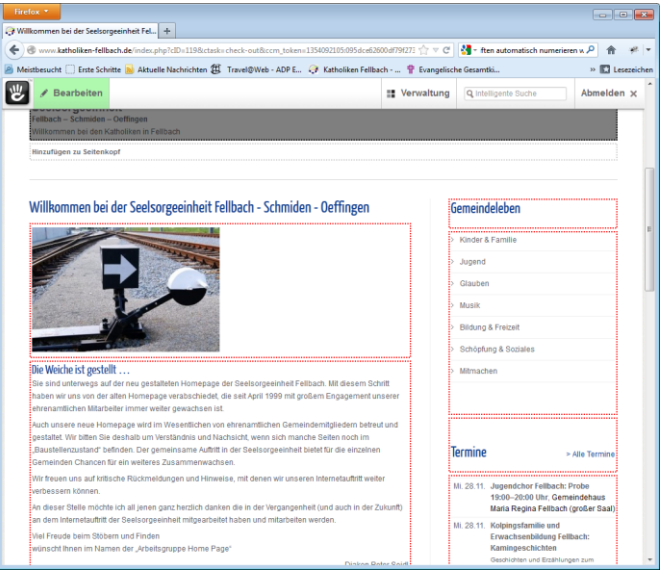

Wählen Sie "**hinzufügen zu Main**" bzw. klicken Sie auf "**Inhalt Bearbeiten**" und dann auf "**Block hinzufügen**" bzw. "**Bearbeiten**"

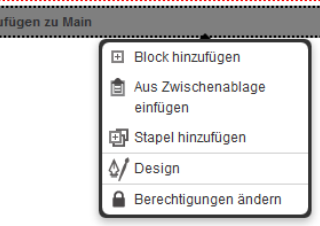

Blöcke sind die Bausteine, aus denen sich die Seiten zusammen setzen. Mehrere Blöcke gleichen oder verschiedenen Typs können hintereinander platziert werden. Ein nachträgliches Verschieben der Reihenfolge ist möglich.

### <span id="page-14-0"></span>*4.5.2.2 Blöcke kopieren und verschieben*

Ein Block für sich kann in die Zwischenablage des Computers kopiert werden und an anderer Stelle (auf der gleichen Seite oder auf einer anderen Seite) wieder eingefügt werden.

Klicken Sie hierzu auf den zu kopierenden Block und wählen Sie "In Zwischenablage kopieren".

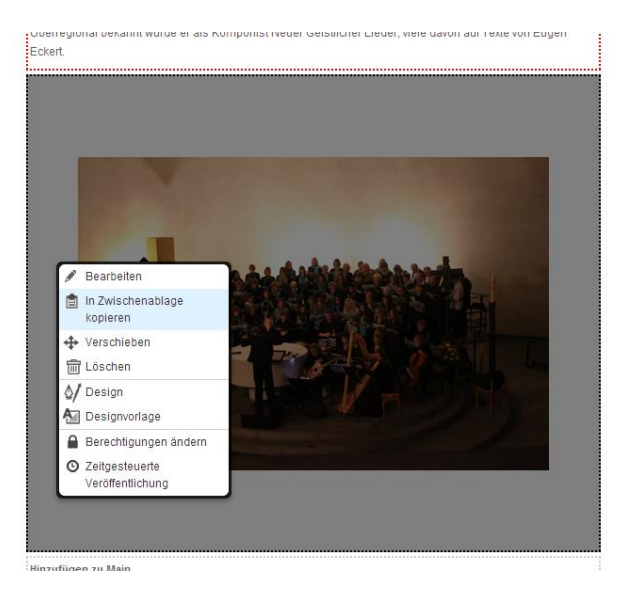

Anschließend Klicken sie auf "Hinzufügen zu Main" dort wo der Block eingefügt werden soll und wählen Sie "Aus Zwischenablage einfügen". Wählen sie anschließend den Block, der eingefügt werden soll.

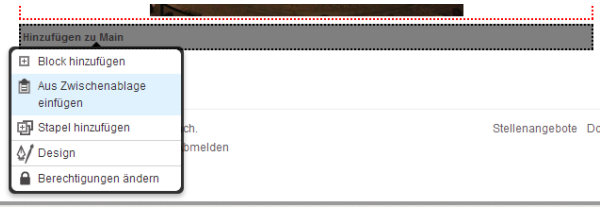

Um Blöcke in der Reihenfolge zu verschieben, klicken Sie auf den zu verschiebenden Block und wählen Sie "Verschieben".

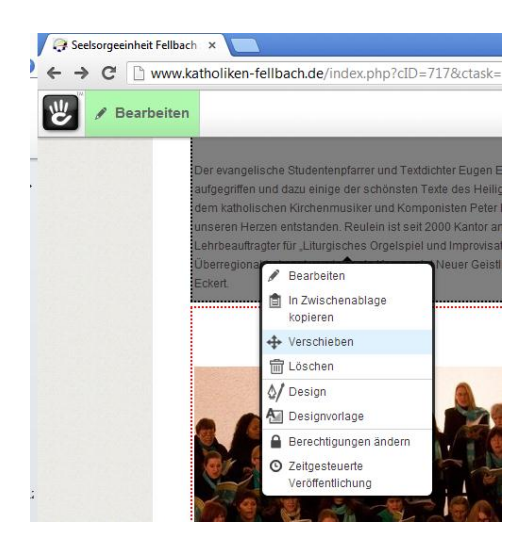

Anschließend schieben Sie den Block mit gedrückter linker Mouse-Taste an die gewünschte Position.

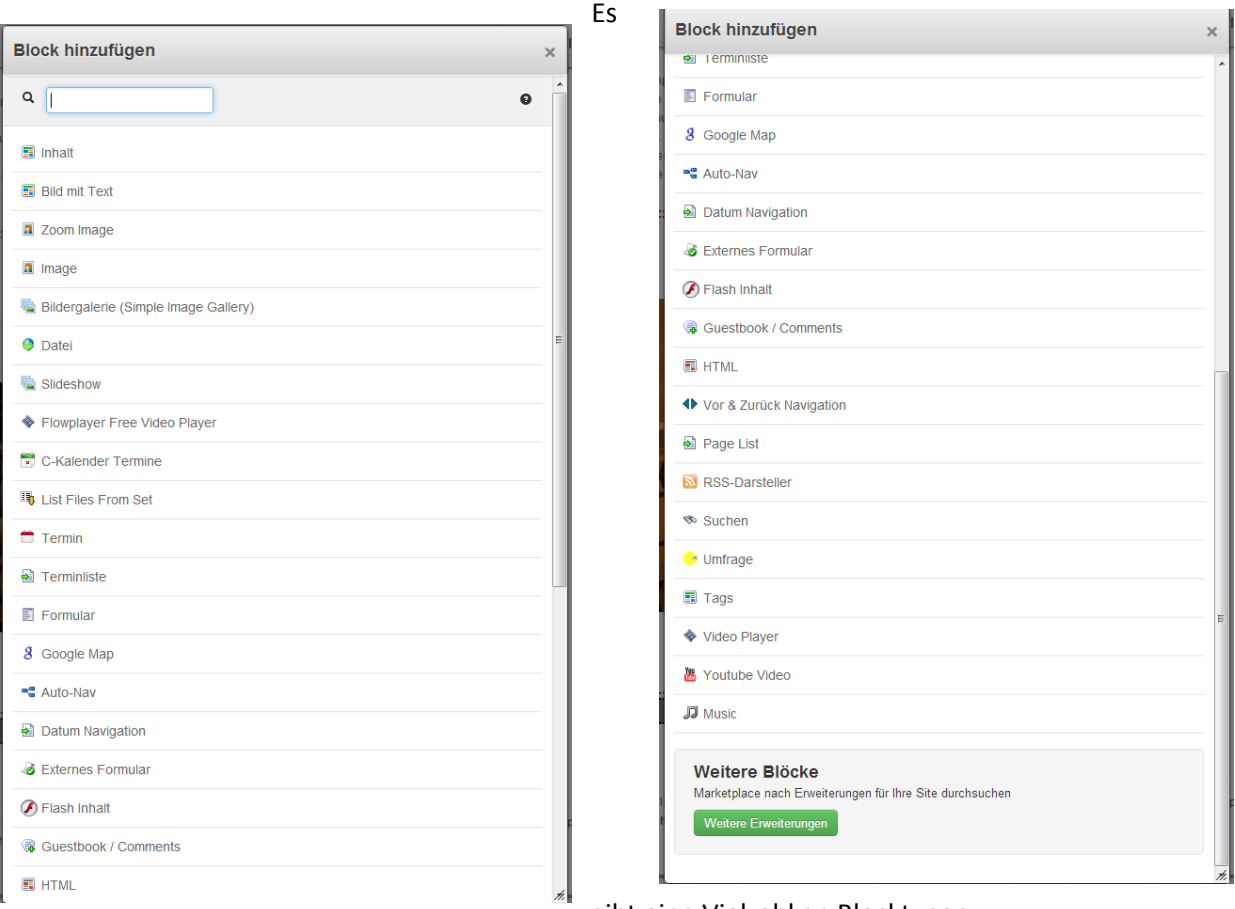

### <span id="page-15-0"></span>*4.5.2.3 Blöcke – welche Blöcke für welchen Zweck*

gibt eine Vielzahl an Blocktypen.

<span id="page-17-0"></span>*4.5.2.5 Textblöcke erstellen – Der Editor*

### <span id="page-18-0"></span>*4.5.2.7 Bilder hinzufügen*

### <span id="page-18-1"></span>4.5.2.7.1 Das Seitentitelbild

Die Webseiten haben in der Regel ein Seitentitelbild, welches direkt mit der Seite verbunden ist. Dieses Bild wird als verkleinerte Version auch bei der Artikelvorschau verwendet. So ist bei den Listen für "Aktuelles aus..." ein kleines Bild angezeigt und ein kurzer Beschreibungstext. Wird dieses Bild nicht angegeben steht dort einfach das Logo der Seelsorgeeinheit.

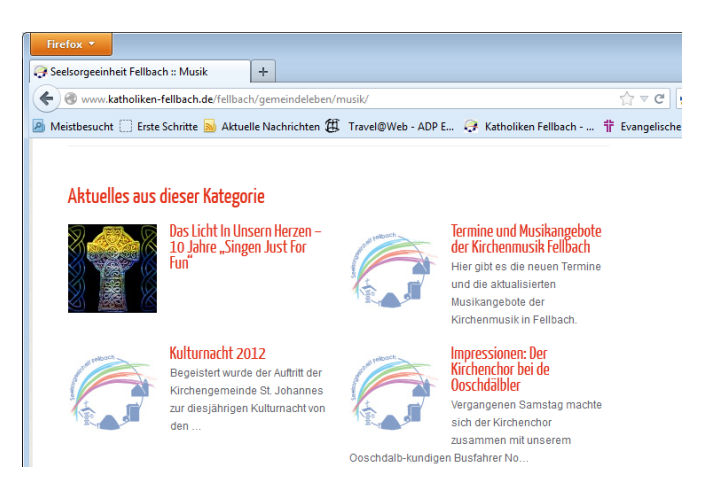

Das Seitenbild kann entweder als kleineres Bild neben dem Haupttext des Artikels erscheinen:

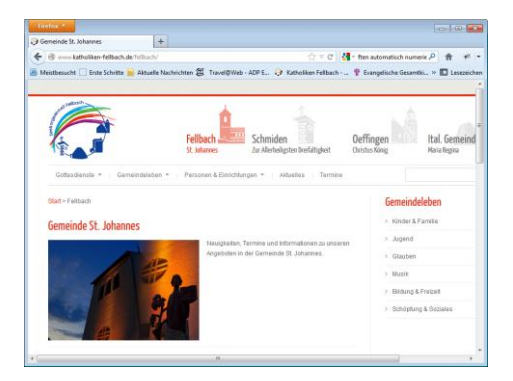

Oder aber als Seitenkopf:

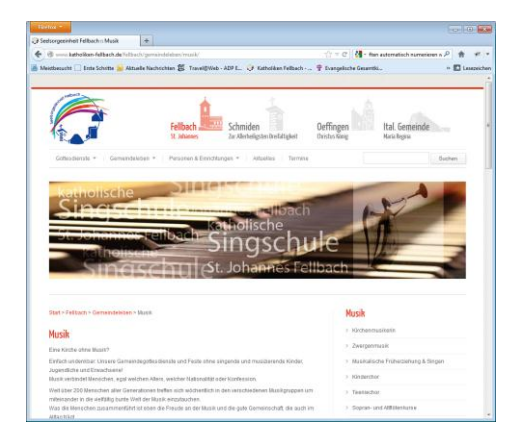

Das Seitenbild wird in den Seiteneigenschaften zugewiesen.

1. Fährt man mit der Mouse über das "Bearbeiten" Feld bekommt man ein Menü in welchem man

2. die "Eigenschaften" definieren kann.

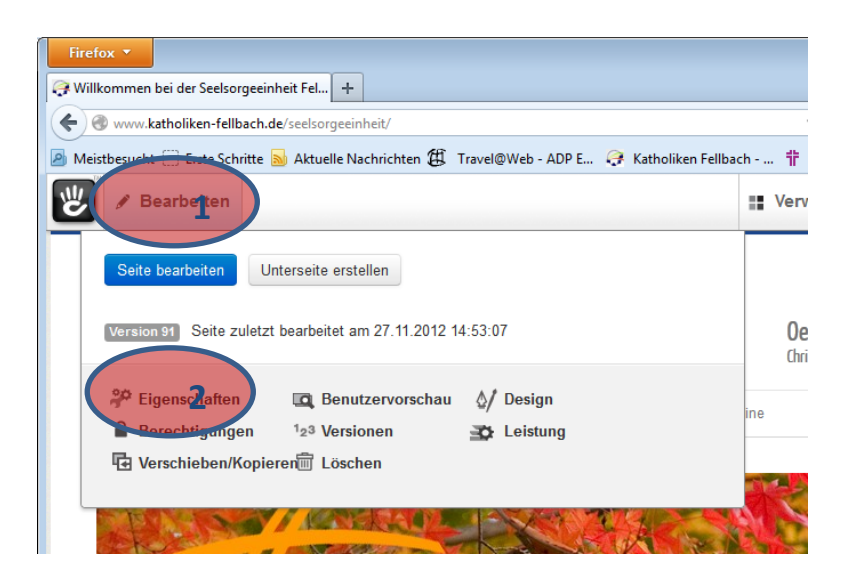

 $\mathbf{v}$ 

3. Öffnen Sie die Dateiverwaltung über die Schaltfläche "**Datei auswählen**"

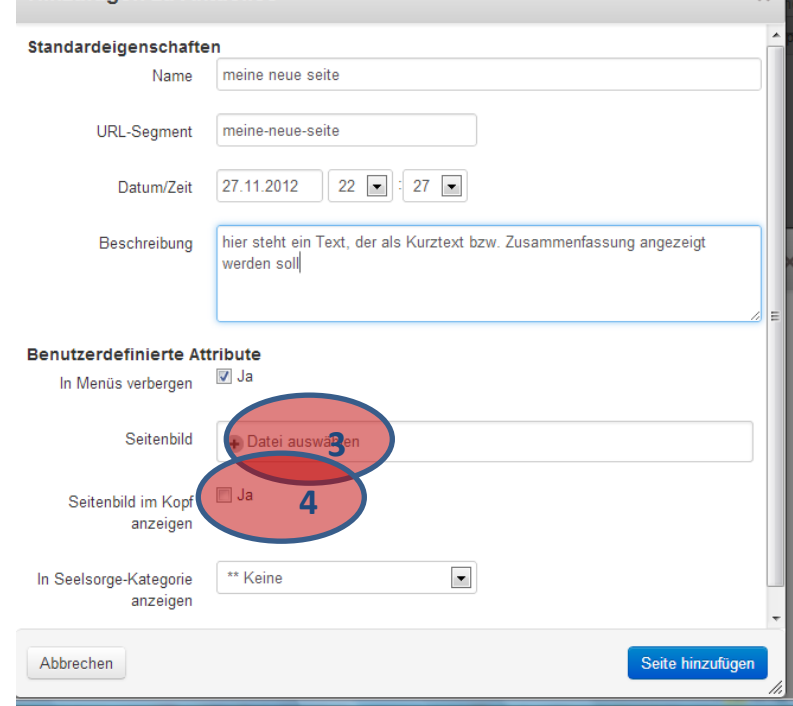

4. Soll das Bild statt links neben dem Haupttext als Banner im Kopf dargestellt werden, so aktivieren Sie "Seitenbild im Kopf anzeigen". Beachten Sie, dass das Bild evt. auf die richtigen Maße gestreckt wird.

### <span id="page-20-0"></span>4.5.2.7.3 Bilder im Beitrag

Bilder werden auf der Webseite in sogenannten Blocks eingebunden. Bevor Bilder eingebunden werden können, müssen sie auf die Seite hochgeladen werden – siehe Kapitel "Dateien hochladen".

- 3. Wählen sie den Beitrag in welchen Sie Bilder einfügen möchten
	- a. Entweder über die normale Seitennavigation
	- b. Über die Sitemap
- 4. Klicken Sie auf "Bearbeiten". Einzelne Blöcke werden hierbei aktiv (umrandet)

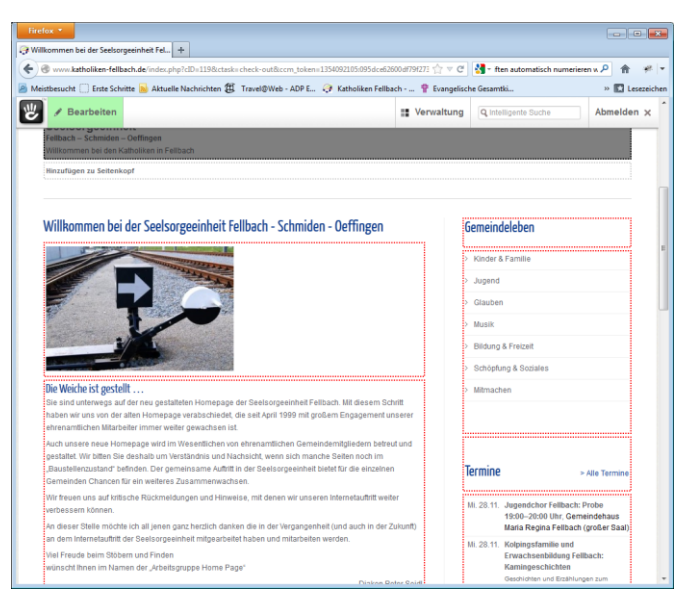

Wählen Sie "hinzufügen zu Main" bzw. klicken Sie auf "Inhalt Bearbeiten" und dann auf "Block **hinzufügen**" bzw. "**Bearbeiten**"

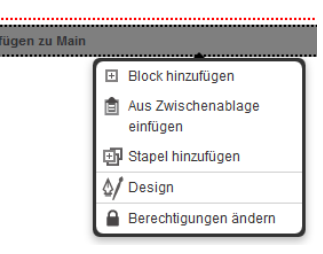

Blöcke sind die Bausteine, aus denen sich die Seiten zusammen setzen. Mehrere Blöcke gleichen oder verschiedenen Typs können hintereinander platziert werden. Ein nachträgliches Verschieben der Reihenfolge ist möglich.

### <span id="page-21-0"></span>4.5.2.7.5 Blöcke, die Text und Bilder kombinieren (Text, Text mit Bild)

#### <span id="page-21-1"></span>*4.5.2.7.5.1 Text*

(hier kann man im Editor einfach Bilder platzieren) **Bitte nicht verwenden um Bilder einzufügen, da die Bilder hier nicht richtig platziert werden können – es wird also nicht empfohlen die "Bild Einfügen" Funktion des Editors zu benutzen! Um Bilder zum Text zu platzieren nutzen Sie den Block "Text mit Bild".**

#### <span id="page-21-2"></span>*4.5.2.7.5.2 Text mit Bild*

( hier wird ein Bild an eine festgelegte Stelle links oder rechts neben den Text eingefügt) über die Designvorlage kann festgelegt werden, ob der Text links oder rechts vom Bild stehen wird. Um die Designvorlage zu ändern klickt man auf den Block und wählt "Designvorlage"

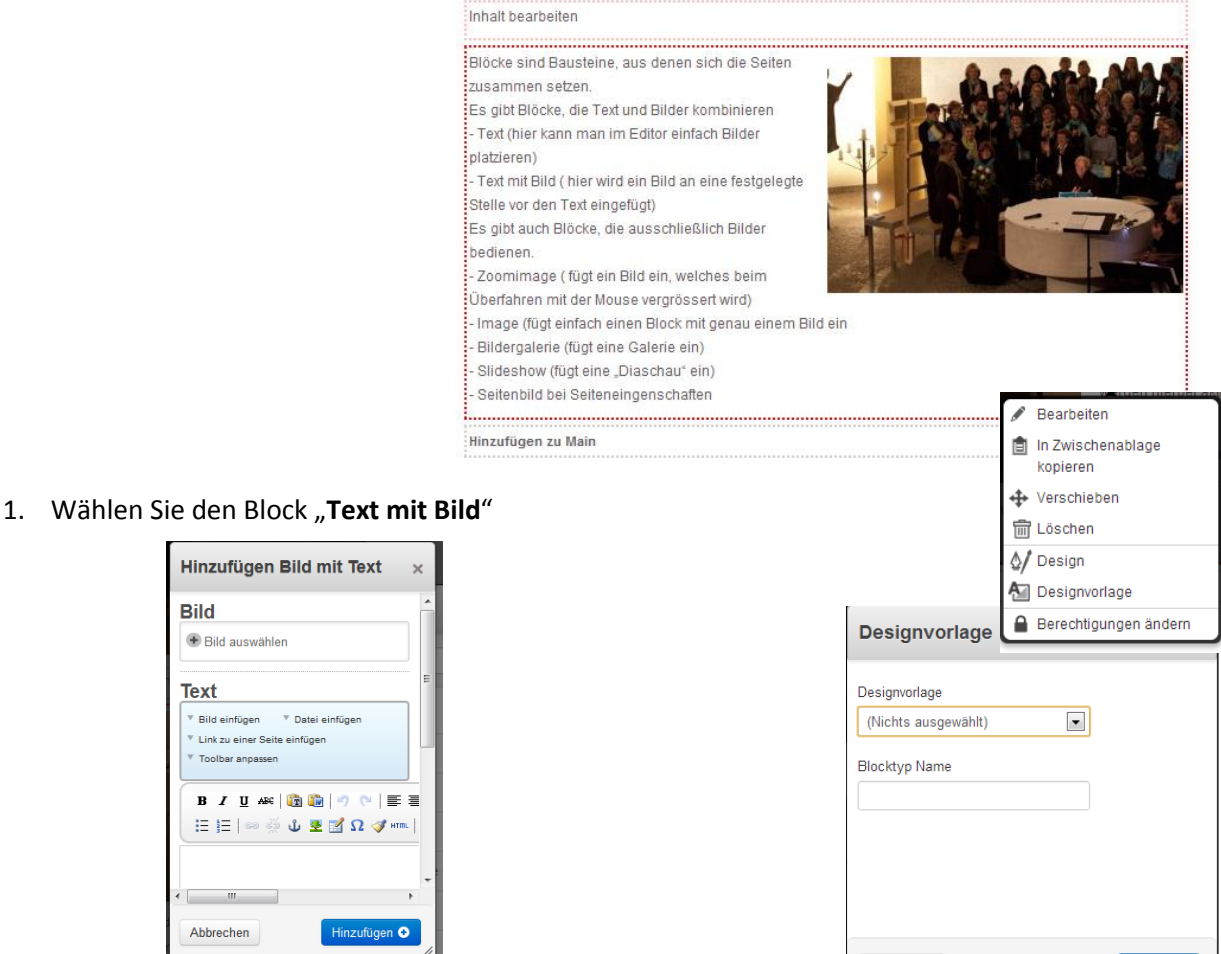

Abbrechen

- 2. "**Bild auswählen**" öffnet die Dateiverwaltung, wählen Sie ein Bild durch anklicken und schließen sie die Dateiverwaltung.
- 3. Schreiben Sie im Editor den gewünschten Text und speichern Sie den Block mit "**Hinzufügen**"
- 4. Soll das Bild links oder rechts vom Text erscheinen, so klicken Sie erneut auf den Block und wählen Sie "Designvorlage" – hier können Sie entscheiden so das Bild stehen soll.

### <span id="page-22-0"></span>4.5.2.7.7 Blöcke, die ausschließlich Bilder bedienen (Bild, Zoom-Bild, Galerien, Diaschau)

#### <span id="page-22-1"></span>*4.5.2.7.7.1 Zoomimage (Bild mit Vergrösserung beim Anklicken)*

( fügt ein Bild ein, welches beim Klicken mit der Mouse vergrössert wird)

- 1. "**Bild auswählen**" öffnet die Dateiverwaltung, wählen Sie ein Bild durch anklicken und schließen sie die Dateiverwaltung.
- 2. **"Alt-Text"** kann gesetzt werden um einen Alternativtext anzuzeigen, sofern das Bild nicht angezeigt wird.
- 3. **"Display as sub-title"** zeigt den "Alt-Text" als Bildunterschrift

einfügen möchten

2 Über die Siteman

werden hierbei aktiv (um

.<br>Wählen Sie "Block hinzuf

**Blocktyp Name** 

Abbrechen

Blöcke sind Bausteine,

zusammen setzen.

- 4. **"Maximale Vorschau…"** definiert die max. Größe des Bildes ohne Vergrößerung. Das Bild wird automatisch verkleinert. Klickt man später im fertigen Beitrag das Bild an, wird es auf seine normale Größe vergrössert dargestellt.
- 5. Klicken Sie auf "Hinzufügen" um das Bild einzufügen.
- 6. über die **Designvorlage** kann festgelegt werden, ob der Text links oder rechts vom Bild stehen wird. Um die Designvorlage zu ändern klickt man auf den Block und wählt "**Designvorlage**"

Bearbeiten

kopieren

**←** Verschieben

Designvorlage

Berechtigungen ändern

**fm** Löschen

 $\frac{\Lambda}{2}$  Design

.<br>Es aibt Blöcke, die

Text (hier kann ma

:<br>Hinzufügen zu Main

in Zwischenablage

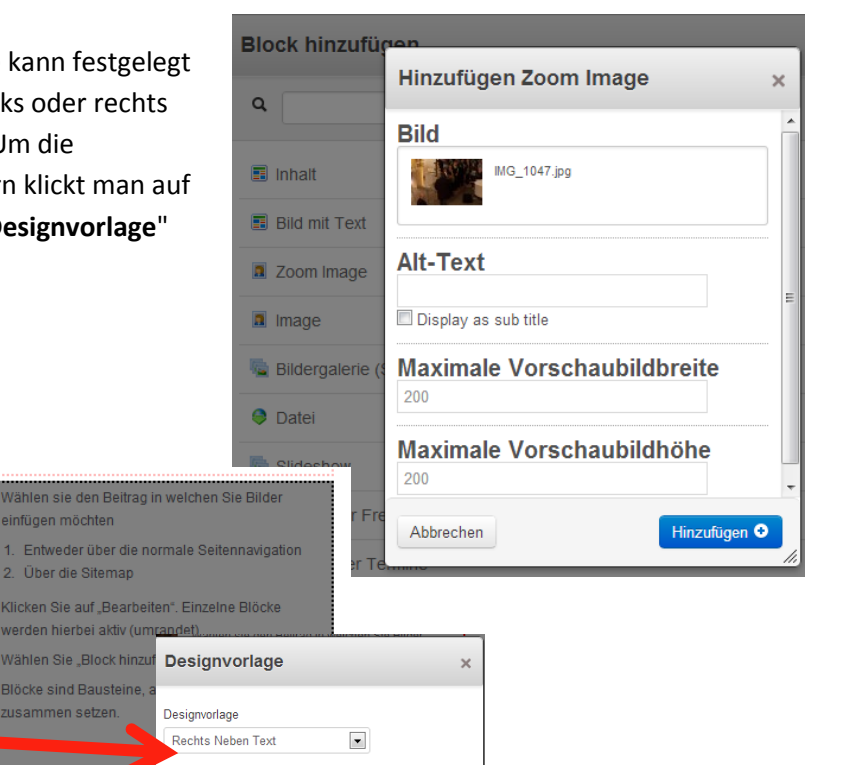

Speicherr

### <span id="page-23-0"></span>*4.5.2.7.7.3* Image (Bild allein, Mouseover, Bild mit Link)

fügt einfach einen Block mit genau einem Bild ein + ein Austauschbild (Mouseover) wenn mit der Mouse über dieses Bild gefahren wird. Dem Bild kann zusätzlich ein Link zugewiesen werden.

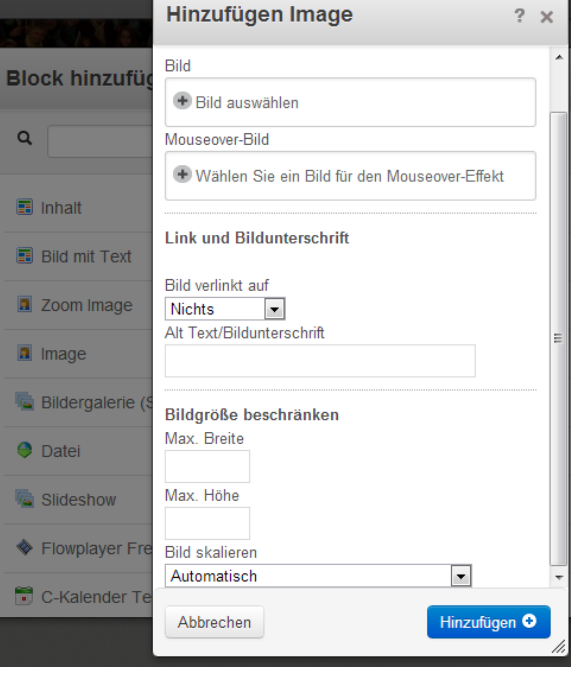

- 1. Wählen Sie den Blocktyp "Image"
- 2. "**Bild auswählen**" öffnet die Dateiverwaltung, wählen Sie ein Bild durch anklicken und schließen sie die Dateiverwaltung.
- 3. Unter "Mouseover-Bild" kann optional ein Austauschbild angegeben werden, welches beim Überfahren des Originalbildes mit der Mouse angezeigt wird.
- 4. "**Bild verlinkt auf**"… hier kann ein Link zu einer anderen Seite gesetzt werden (bei dieser Wahl öffnet sich die Sitemap zur Auswahl der Seite, auf die verlinkt werden soll) oder auf eine Externe URL, d.h. auf eine Website ausserhalb von katholiken-fellbach.de
- 5. **"Alt-Text"** kann **optional** gesetzt werden um einen Alternativtext anzuzeigen, sofern das Bild nicht angezeigt wird.
- 6. **"Display as sub-title"** zeigt den "Alt-Text" als Bildunterschrift
- 7. **"Max Breite, Höhe…"** definiert die max. Größe des Bildes
- 8. "Bild skalieren" sollte auf "Automatisch" belassen werden. Damit wird das Bild proportional skaliert, ansonsten werden die Bildabmessungen erzwungen.
- 9. Klicken Sie auf "Hinzufügen" um das Bild einzufügen.

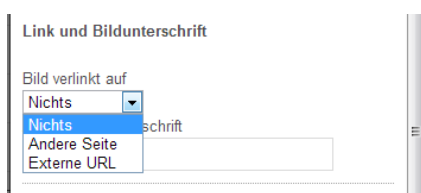

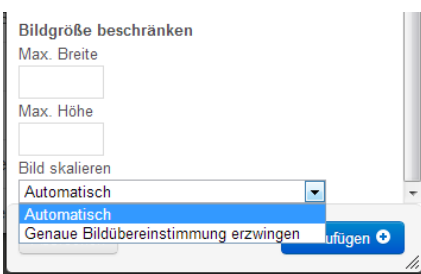

### <span id="page-24-0"></span>*4.5.2.7.7.5 Galerie (mehrere Bilder nebeneinander mit Vergrößerung)*

Eine Galerie nutzt ein komplettes Album mit Bildern, um diese komplett mehrspaltig und mehrzeilig als Miniaturen anzuzeigen. Beim Klick auf ein Bild öffnet sich eine Vergrößerung des Bildes mit Navigationsfunktion.

- 1. Wählen Sie den Blocktyp "Simple **Image Gallery**"
- 2. Definieren Sie unter "File Set" das Album aus welchem die Bilder genommen werden sollen – Die Bilder müssen vorher in ein Album hochgeladen werden. Mehr Informationen dazu im Kapitel "Dateien Hochladen".
- 3. "**Display Columns**" definiert die Anzahl der Spalten für die Bildminiaturen der Galerie und kann **optional** geändert werden.
- 4. "**Thumbnail width/height**" legt die maximale Größe der Miniaturen fest und kann **optional** verändert werden
- 5. "**Enable Lightbox**" sollte aktiviert bleiben, um beim Klicken auf ein Bild eine vergrößerte Darstellung zu erhalten.
- 6. "**Zoomed width/height**" legt die maximale Größe der vergrößerten Darstellung eines Bildes fest.
- 7. "**Transition Effect**" definiert einen Überblendeffekt, wenn die Navigation der Light Box verwendet wird.
- 8. "**Title Position**" definiert, ob und wo der Bildname angezeigt werden soll. Outside (ausserhalb), Inside (innerhalb), Over (über), None (keine Anzeige)
- 9. Klicken Sie auf "Hinzufügen" um die Galerie zu speichern.

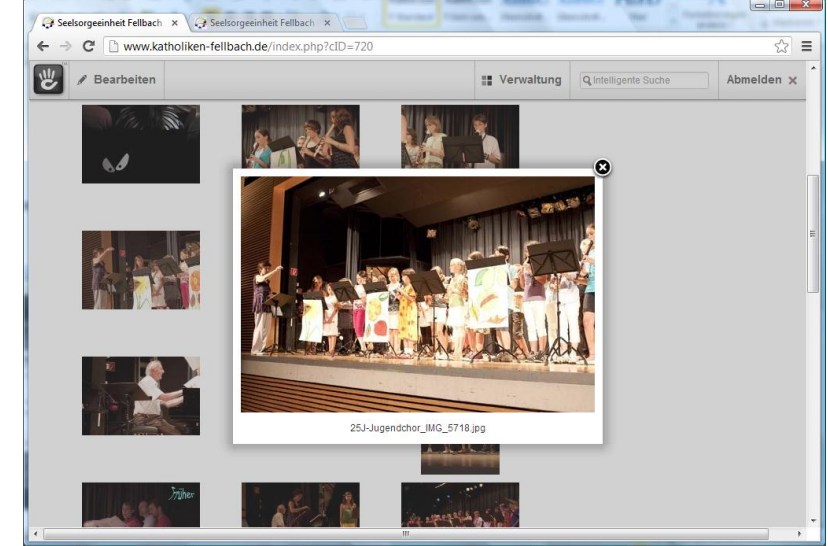

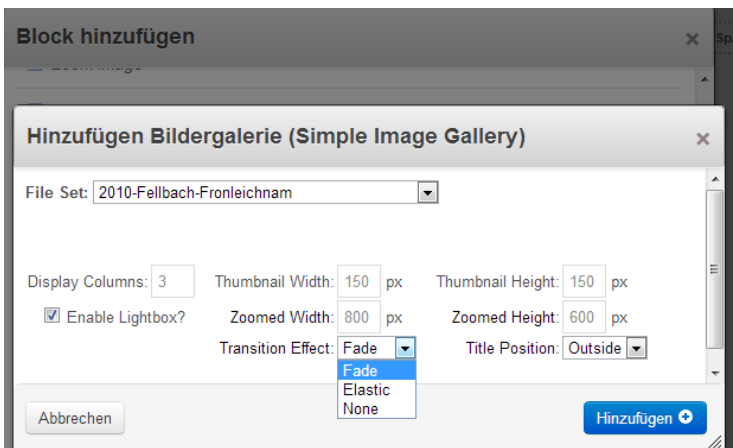

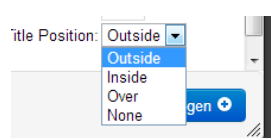

### <span id="page-25-0"></span>*4.5.2.7.7.7 Die Galerie in der rechten Spalte*

Eventuell mag es sinnvoll sein, die Galerie aus optischen Gründen in der rechten Spalte zu platzieren.

Hierzu muss der Block in der rechten Spalte eingefügt werden!

Wählen Sie hierfür "**Hinzufügen zu Spalte Rechts**"

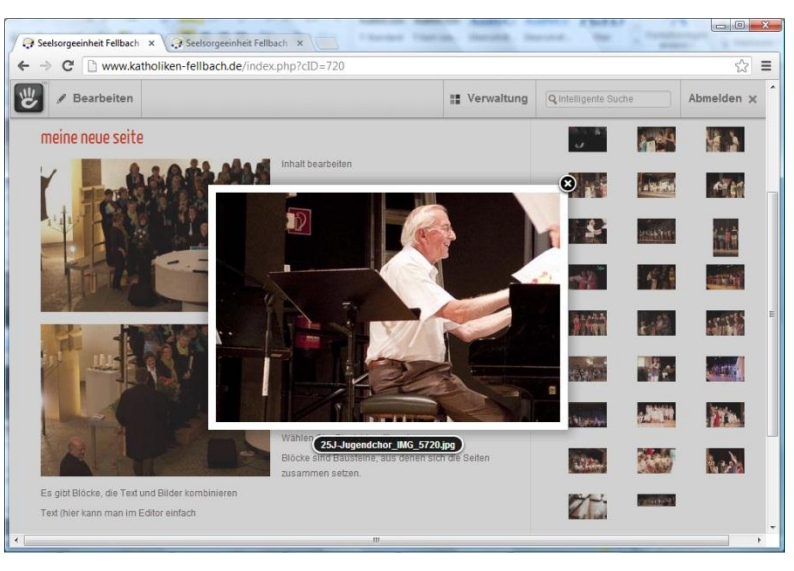

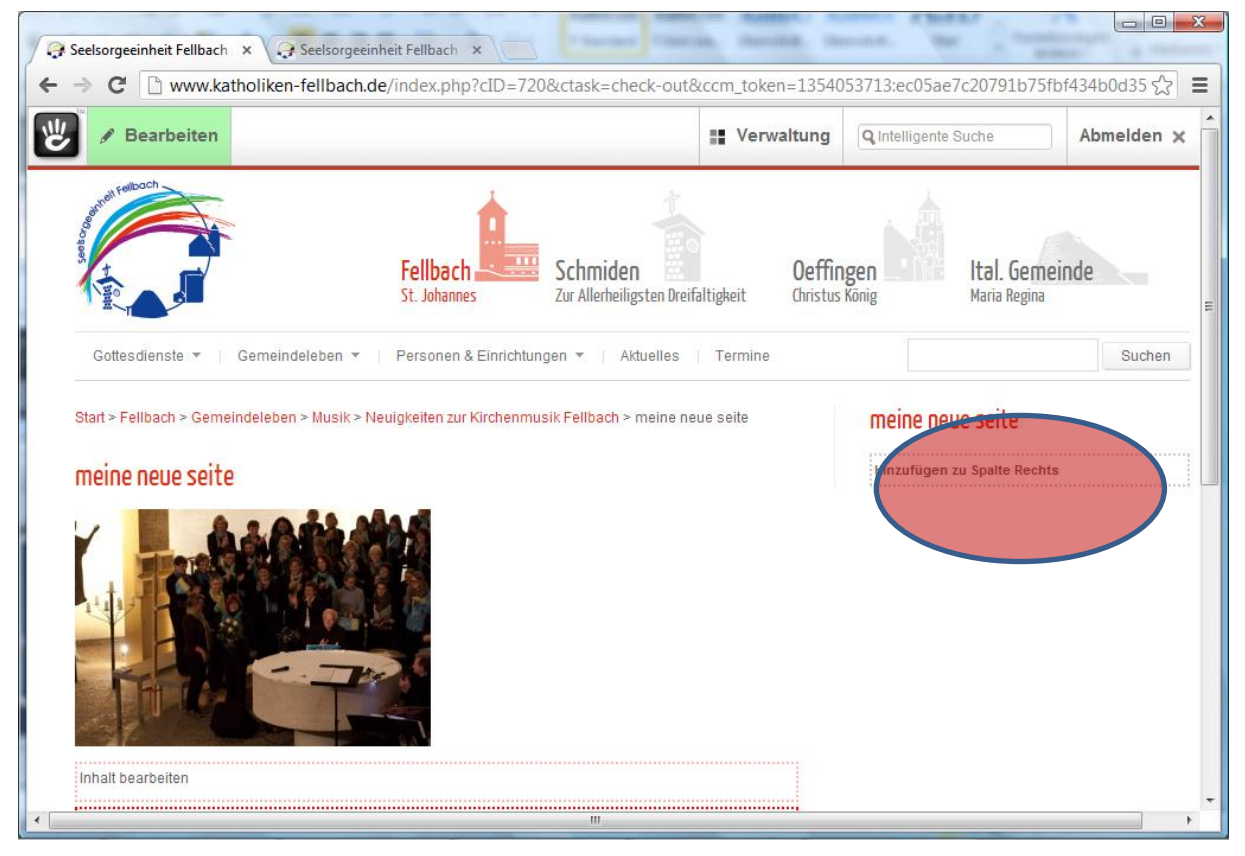

Alles weitere geht wie unter "Galerie" Einfügen beschrieben. Lediglich sollte die "Thumbnail

**Width/Height**" kleiner gewählt werden, z.B. **50px**

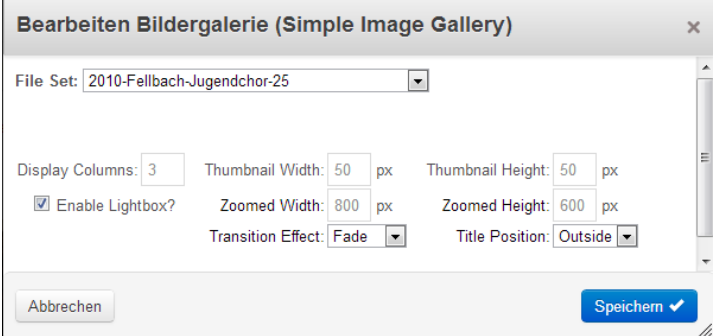

### <span id="page-26-0"></span>*4.5.2.7.7.8 Eine Diaschau (Slideshow) einbinden*

Eine Slideshow zeigt die Bilder automatisch hintereinander an mit Überblendeffekt. Sie können sich entscheiden, ob sie die Bilder für die Slideshow individuell zuweisen möchten, oder ob sie lieber Bilder aus einem vorher definierten Album verwenden möchten. Um ein Album zu erstellen, lesen Sie bitte Kapitel "Dateien hochladen".

- 1. Wählen Sie den Blocktyp "Slideshow"
	- a. **Individuelle slideshow** wählen sie diesen Typ, um Bilder selbst zu definieren, die angezeigt werden sollen. "Bild einfügen" öffnet die Dateiverwaltung.

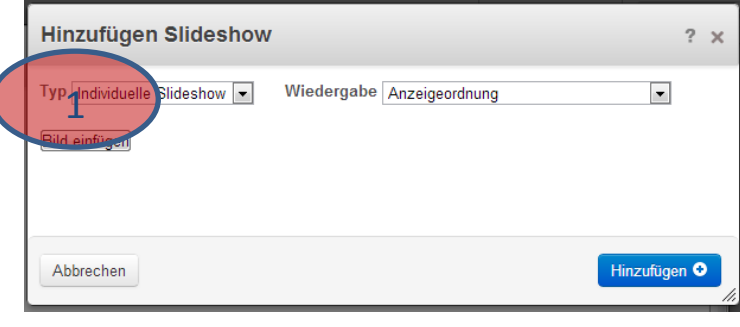

- b. **Bilder aus Dateialbum** dies ist die einfachere Art alle Bilder aus einem vorher erstellten Album anzeigen zu lassen. Um ein Album zu erstellen lesen Sie bitte das Kapitel "**Dateien hochladen**".
- **Hinzufügen Slideshow** Typ Bilder aus Dateialbum v Wiedergabe Anzeigeordnung v 1  $Fest$  3  $\overline{\phantom{a}}$ Dateialbum: 2010-Fellbac Überblendungsdauer: 2 Anzeigedauer: 5 Abbrechen Hinzufügen
- 2. **"Wiedergabe"** hier kann zwischen zufälliger Reihenfolge oder Reihenfolge entsprechend der Dateiverwaltung (Anzeigeordnung) unterschieden werden.
- 3. Wählen sie das "Dateialbum" aus der Liste
- 4. Definieren Sie optional die "Anzeigedauer" für jedes Bild sowie die "Überblenddauer".
- 5. Klicken Sie auf "Hinzufügen" um die Diaschau zu speichern.

**Empfehlung**: Bilder sollten eine Größe von 500 Pixel in der Breite nicht überschreiten

- <span id="page-27-0"></span>*4.5.2.8 Videos hinzufügen*
- <span id="page-27-1"></span>*4.5.2.9 Musikdateien hinzufügen*
- <span id="page-27-2"></span>*4.5.2.10 Dateien zum Download anbieten*
- <span id="page-27-3"></span>*4.5.2.11 Links zu anderen Seiten*

## <span id="page-28-0"></span>**5 Dateien hochladen und verwalten:**

### <span id="page-28-1"></span>**5.1 PDF Dateien, Textdateien, Musik, Videos…**

Für jegliche Dateien, die auf die Webseite geladen werden sollen, gilt die folgende Anleitungen für Bilder.

### <span id="page-28-2"></span>**5.2 Die Dateiverwaltung**

Dateien werden grundsätzlich in einem Speziellen Album abgelegt. Die Dateiverwaltung hat Funktionen um **Dateien auf die Seite zu laden**, mit Stichworten zu versehen und in Alben zu gruppieren. Des Weiteren erlaubt die Dateiverwaltung anhand von Kriterien nach bestimmten **Dateien zu suchen** und **Eigenschaften der Dateien zu ändern**.

Um zur Dateiverwaltung zu gelangen gehen sie folgendermaßen vor:

 $\ll$  Facemoods - web search res…  $\|\times\|$  . Seelsorgeeinheit Fellbach :: C…  $\times$   $\|$  Seelsorgeeinheit Fellbach :: Fi.

- 1. Selektieren Sie "Verwaltung"
- 2. Wählen Sie "Dateiverwaltung"

Firefox **v** 

Alternative:

Die Dateiverwaltung öffnet sich ebenfalls, wenn im Bearbeitungsmodus einer Seite in einen Block ein Bild eingefügt

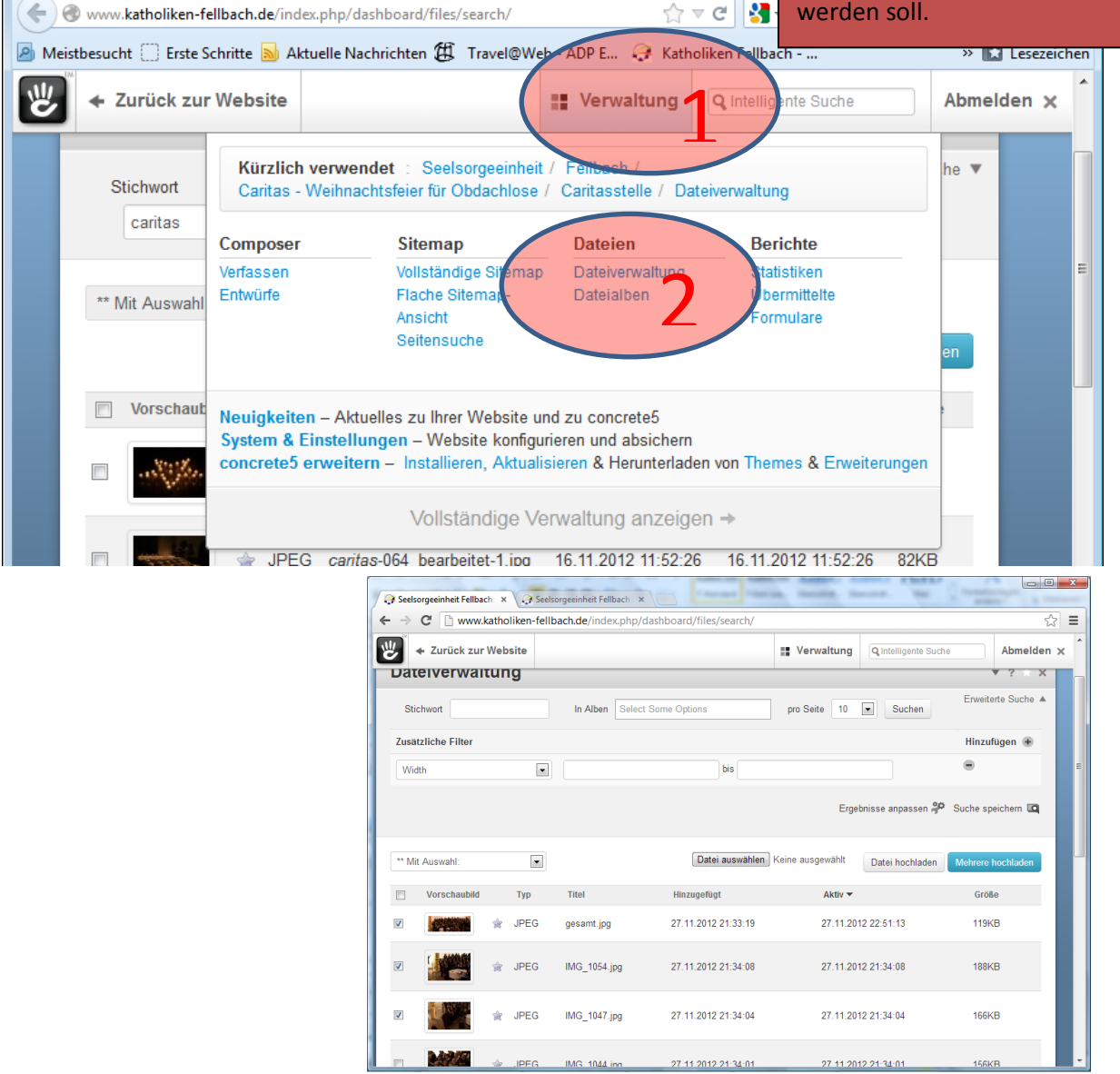

## <span id="page-29-0"></span>**5.3 Ein einzelnes Bild/ eine Datei hochladen**

Bilder werden grundsätzlich in einem Speziellen Album abgelegt. Um zur Bildverwaltung zu gelangen gehen sie folgendermaßen vor: Alternative:

- 1. Selektieren Sie "Verwaltung"
- 2. Wählen Sie "Dateiverwaltung"

Firefox **v** 

Die Dateiverwaltung öffnet sich ebenfalls, wenn im Bearbeitungsmodus einer Seite in einen Block ein Bild eingefügt werden soll.

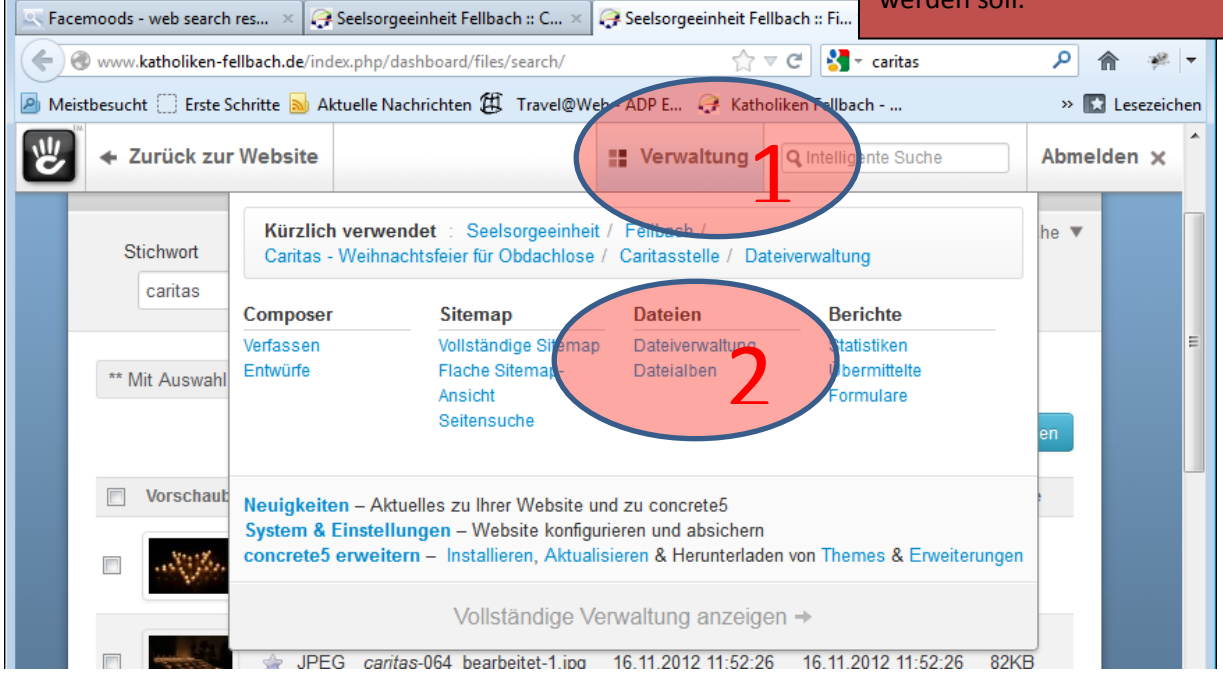

3. Wählen Sie "**Durchsuchen**" und wählen Sie anschließend ein Bild von ihrem Computer. Suchen Sie das Bild, welches Sie laden möchten auf einer Ihrer Festplatten und aus einem Ordner, selektieren Sie dieses Bild und Bestätigen Sie Ihre Auswahl mit "**Öffnen**". Der Dateipfad mit der Bilddatei steht jetzt in der Box neben "Durchsuchen"

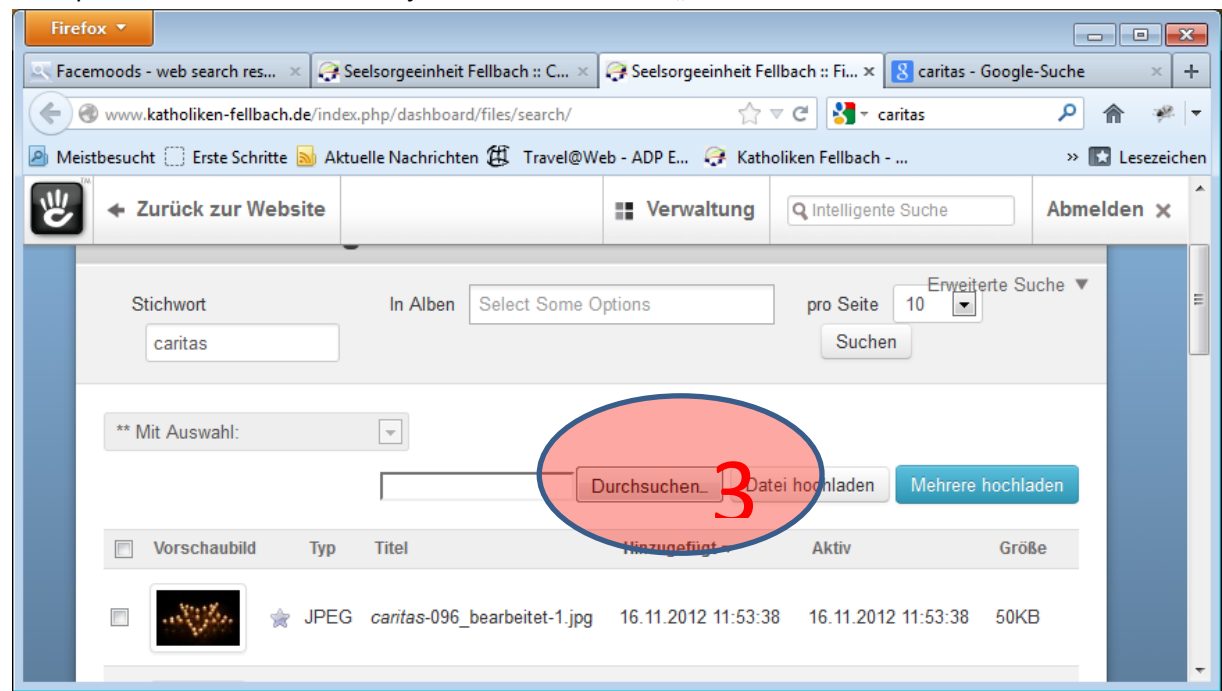

4. Wählen Sie anschließend "Datei hochladen"

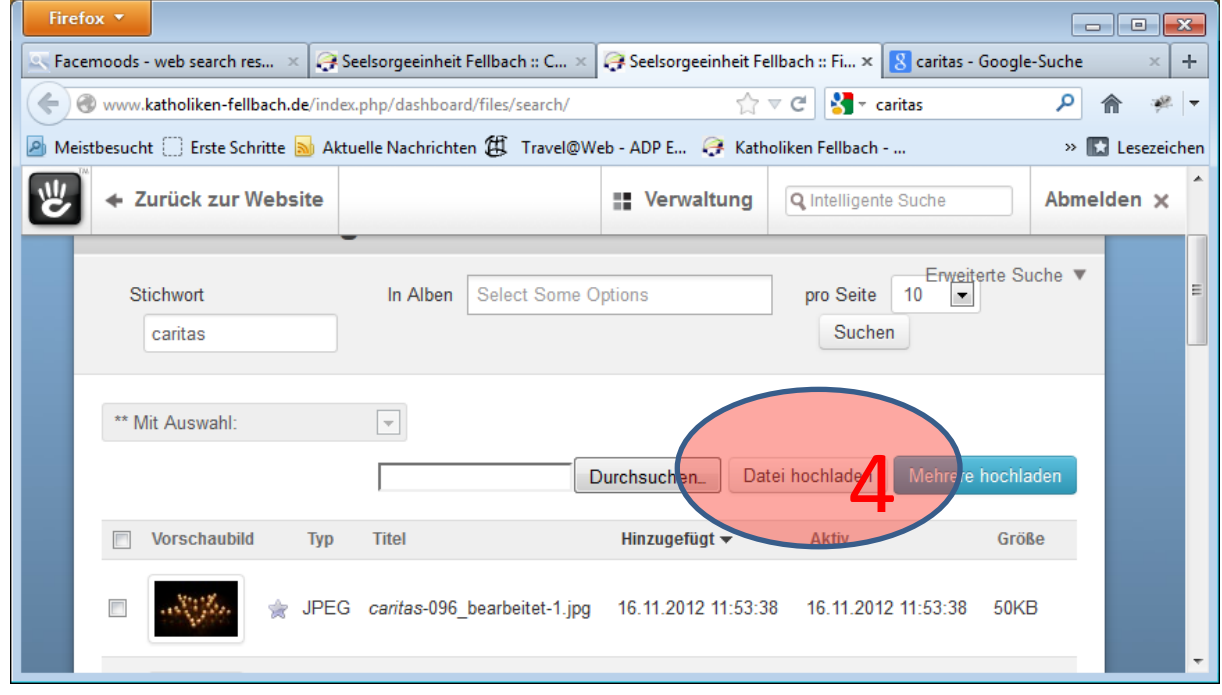

5. Wenn möglich geben Sie ein paar "**Schlagworte"** ein, unter denen das Bild schnell gefunden werden kann (z.B. Gemeinde, Jahr, Thema…). Mehrere Schlagworte sind möglich. Klicken Sie auf "Schlagworte", um das Eingabefeld zu öffnen.

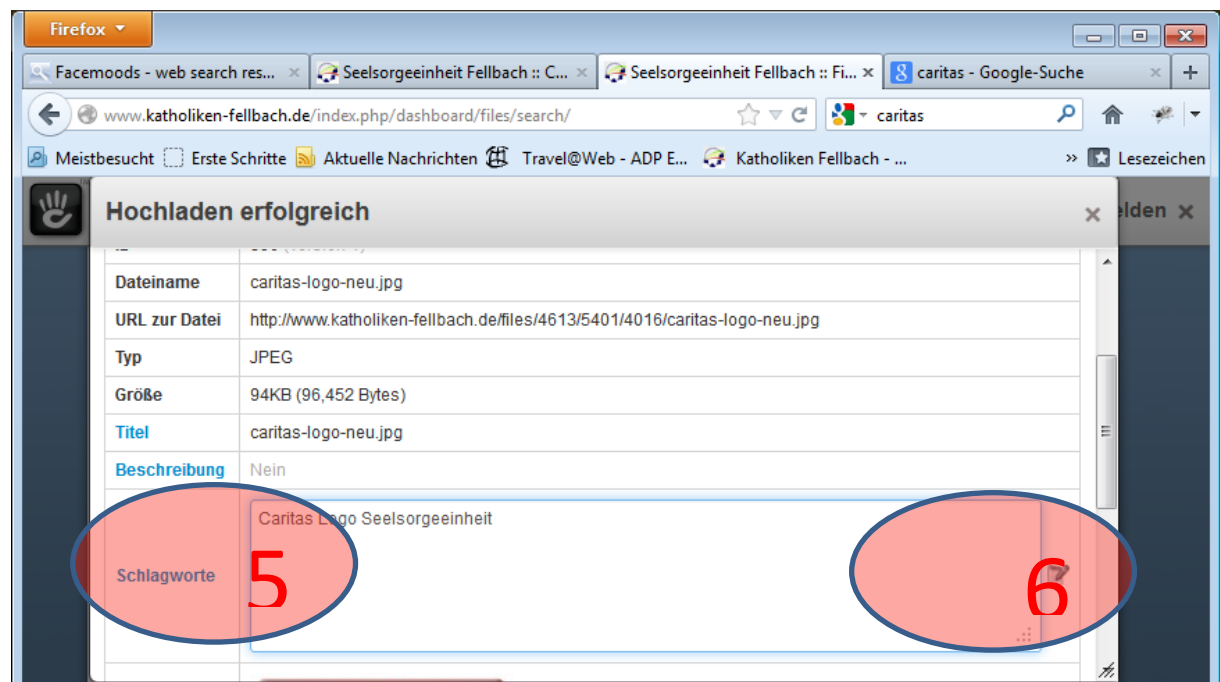

- 6. Bestätigen Sie ihre Eingabe, indem Sie auf den **Notizblock** klicken.
- 7. Bilder sollen in Alben verwaltet werden. Öffnen Sie hierzu den Reiter "Alben"
- 8. In der Regel werden Sie ein neues Album anlegen. (alternativ können Sie ein vorhandenes Album auswählen, indem Sie auf die kleine Box neben dem Album klicken). Um ein neues Album anzulegen gehen Sie an das **Ende der Seite**.

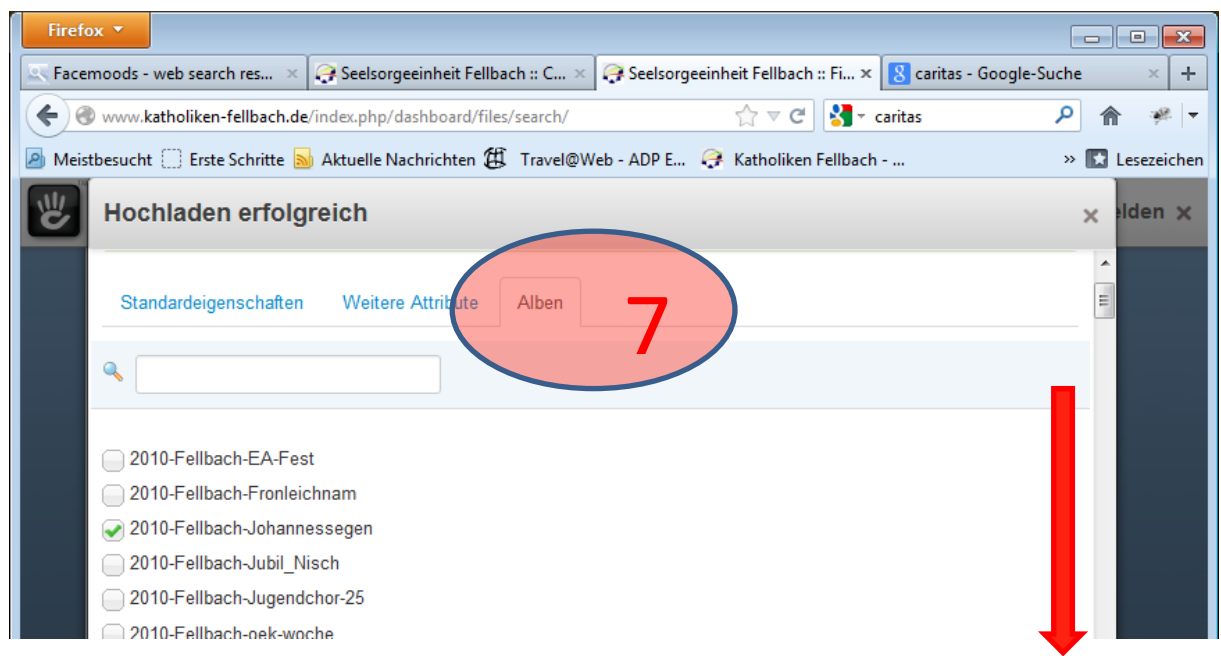

9. Geben Sie im **Textfeld den Namen des neuen Albums** an (**Gemeinsames Dateialbum sollte**  aktiviert bleiben) und wählen Sie "Aktualisieren".

Alben sollen nach folgender Konvention benannt werden:

## **Jahr-Gemeindekürzel(fb,smi,oef)-Thema**

Beispiel: 2012-FB-Krippenspiel

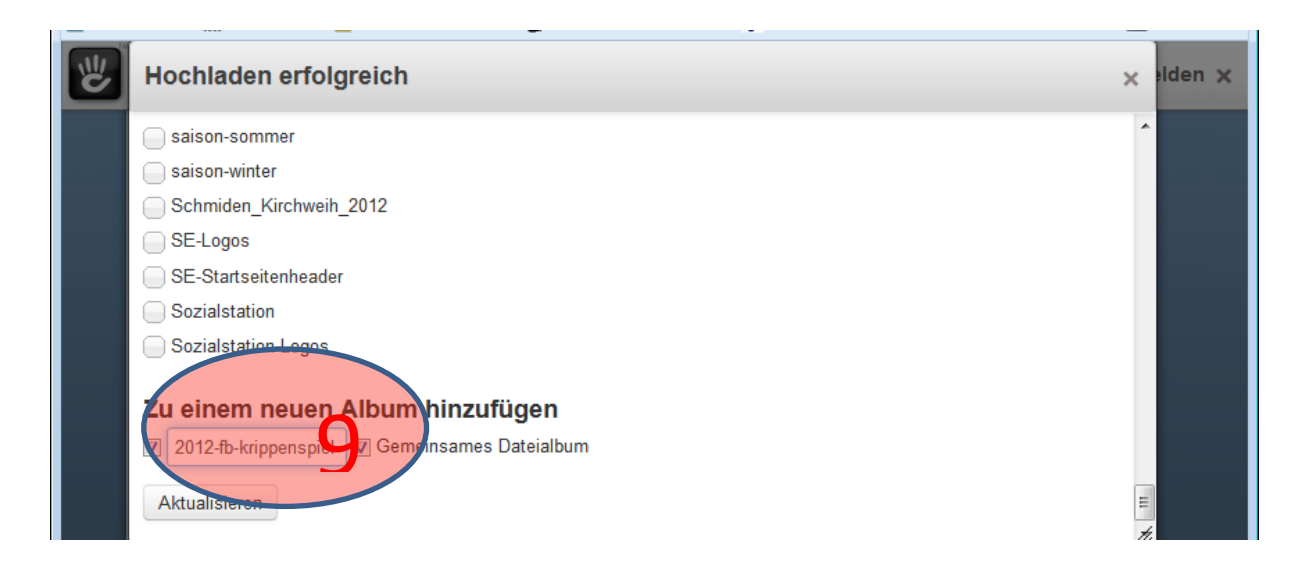

10. Das Bild ist jetzt in der Datenbank vorhanden und kann in Webseiten eingebunden werden.

### <span id="page-32-0"></span>**5.4 Mehrere Bilder hochladen:**

Bilder werden grundsätzlich in einem Speziellen Ordner abgelegt. Um zur Bildverwaltung zu gelangen gehen sie folgendermaßen vor: Alternative:

1. Selektieren Sie "Verwaltung" 2. Wählen Sie "Dateiverwaltung" Firefox  $\overline{\phantom{a}}$  $\ll$  Facemoods - web search res…  $\|\times\|$  . Seelsorgeeinheit Fellbach :: C…  $\times\|$  . Seelsorgeeinheit Fellbach :: Fi…  $\times\|$  $\frac{1}{\sqrt{2}}$   $\forall$  C  $\left|\frac{1}{2} \right|$   $\forall$  Cal < www.katholiken-fellbach.de/index.php/dashboard/files/search/ 凯 ← Zurück zur Website

Die Dateiverwaltung öffnet sich ebenfalls, wenn im Bearbeitungsmodus einer Seite in einen Block ein Bild eingefügt werden soll.

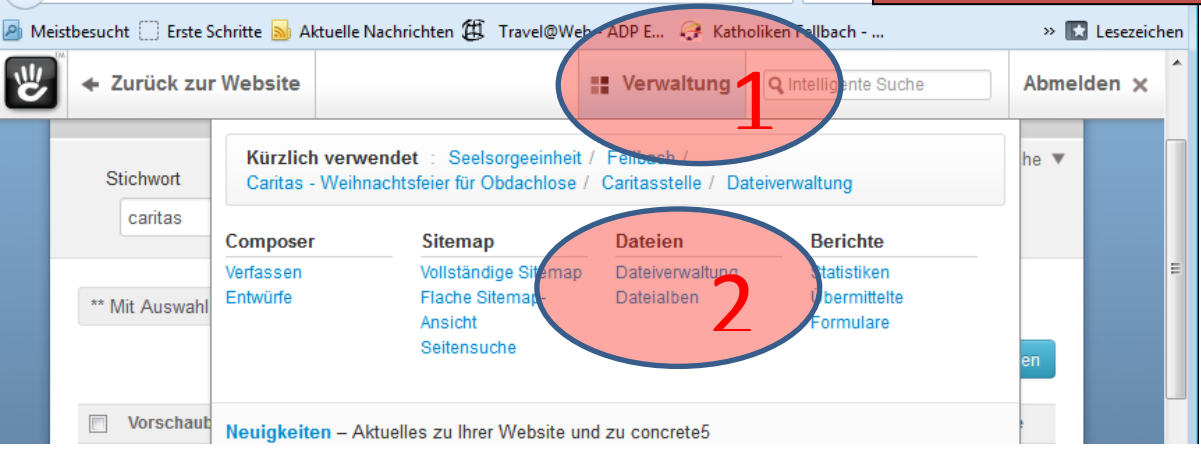

3. Selektieren Sie "Mehrere hochladen"

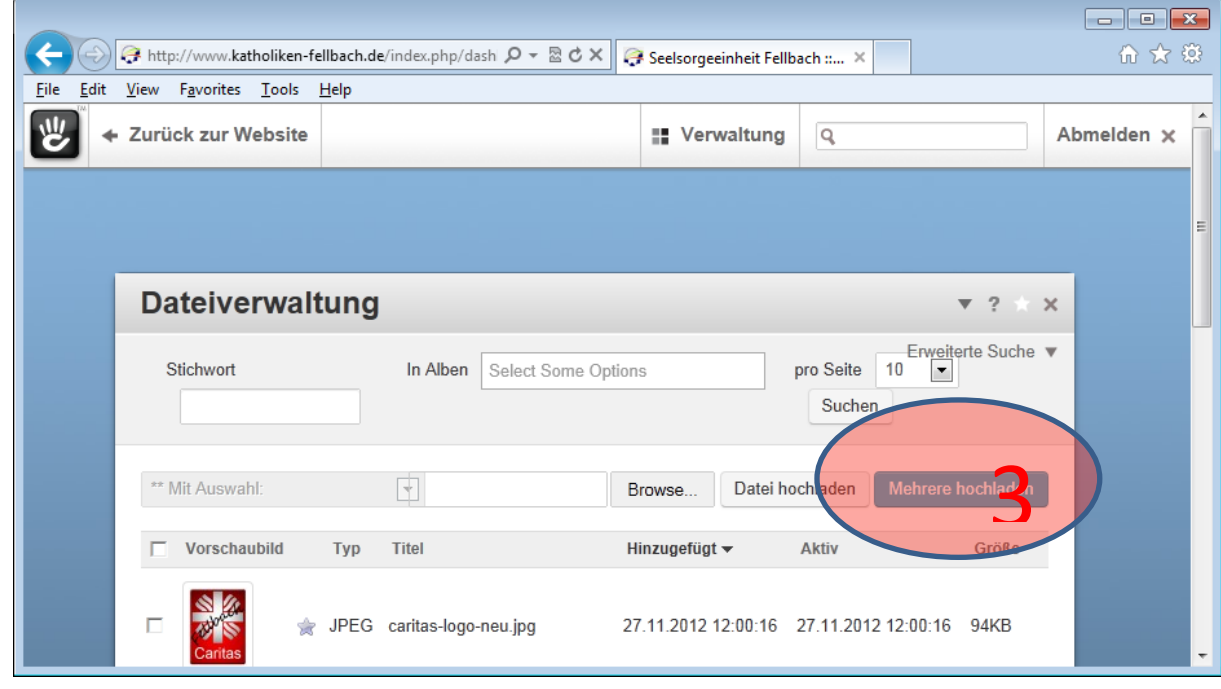

4. Klicken Sie auf "Auswählen", um mehrere Dateien in einer Auswahlbox zu selektieren

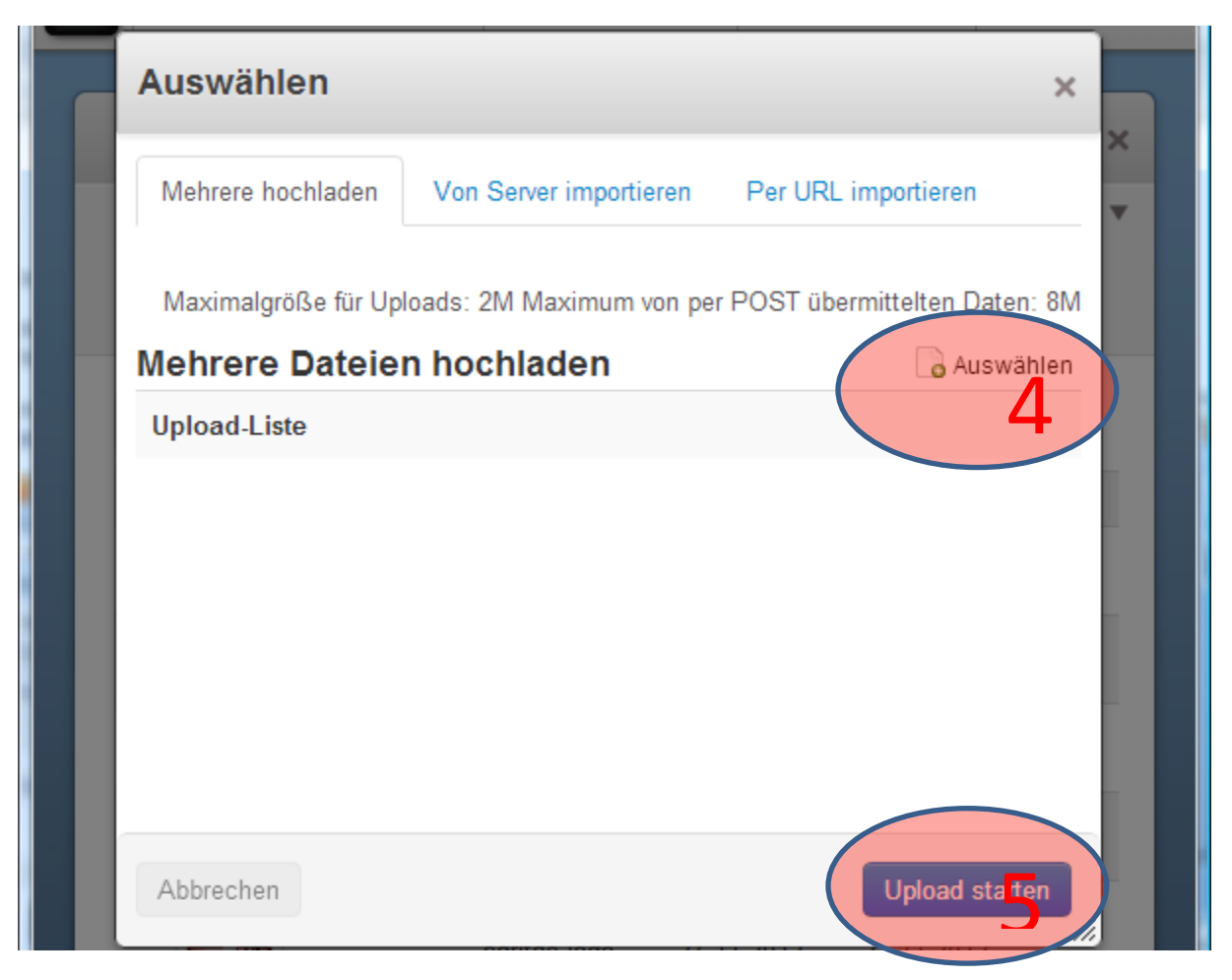

- 5. Sobald mehrere Bilder in der Liste sind, klicken Sie auf "Upload starten"
- 6. Wenn möglich geben Sie ein paar Schlagworte ein (diese werden für alle neu hochgeladenen Dateien festgelegt) ... bitte fahren sie Fort wie unter "einzelnes Bild hochladen" unter 5. Und folgende beschrieben

## <span id="page-34-0"></span>**5.6 Eigenschaften von Dateien Ändern**

Klicken Sie in der Dateiverwaltung auf eine Datei und wählen Sie "**Eigenschaften**". In den Eigenschaften können Sie Beschreibungstexte, Stichworte etc. ändern.

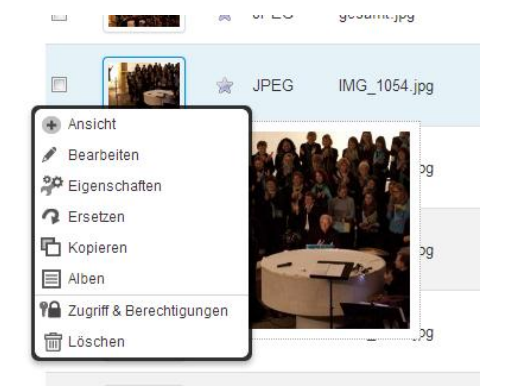

## <span id="page-34-1"></span>**5.7 Dateien / Bilder Kopieren, Ersetzen**

Klicken Sie in der Dateiverwaltung auf eine Datei und wählen Sie "Kopieren". Dies mag sinnvoll sein, wenn Sie eine verkleinerte Version eines Bildes ablegen möchten. Wählen Sie "Ersetzen" wenn eine Datei durch eine neuere Version ersetzt werden soll, zum Beispiel ein Flyer oder ein Jahresprogramm.

### <span id="page-34-2"></span>**5.8 Dateien /Bilder Bearbeiten**

Bilder können skaliert (vergrößert oder verkleinert) bzw. rotiert werden. Um dies zu tun, klicken Sie auf eine Datei und wählen Sie "**Bearbeiten**". Um Abzubrechen klicken Sie auf das kleine x rechts oben.

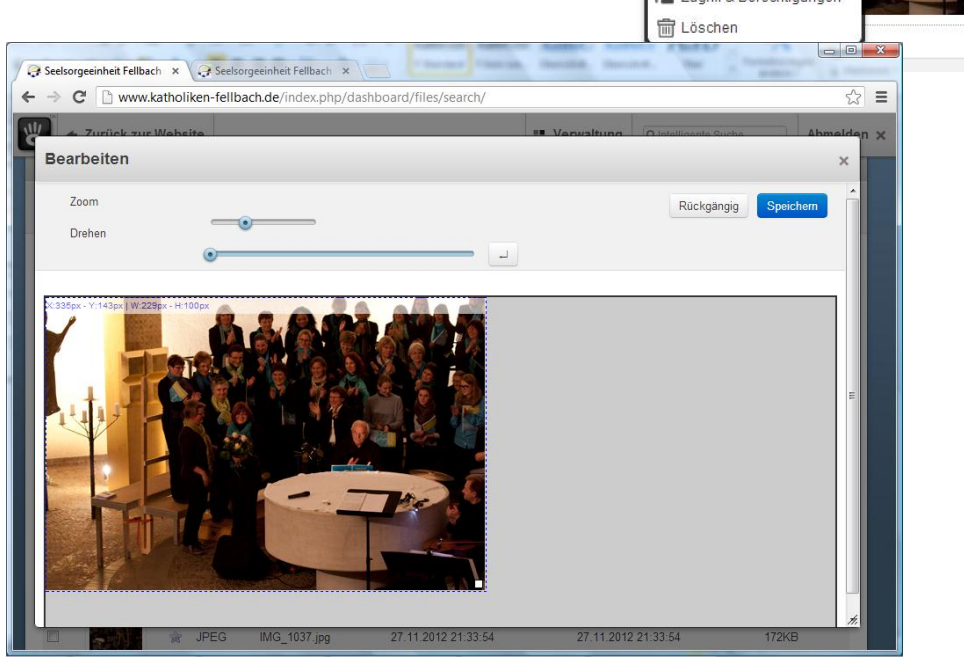

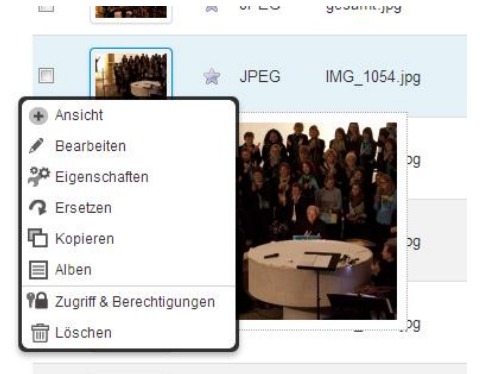

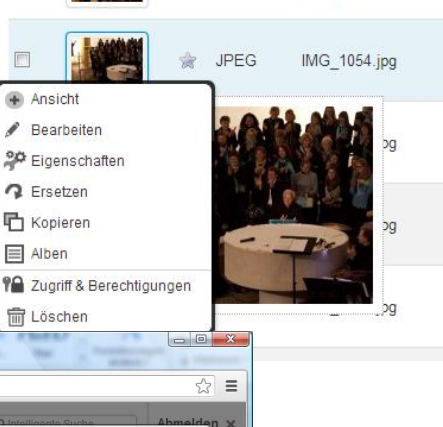

goodma.jpg

### <span id="page-35-0"></span>**5.9 Dateien ein anderes Album zuweisen**

Um eine Datei in ein anderes Album zu verschieben, wählen Sie diese aus und wählen Sie "Alben".

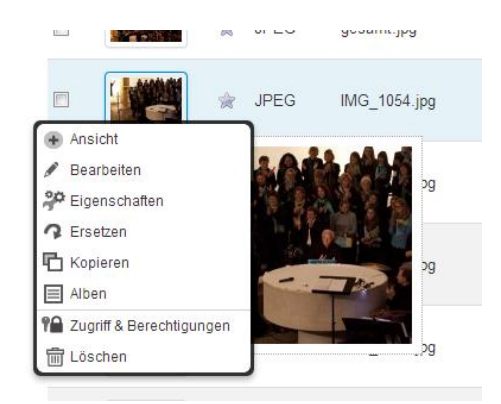

### <span id="page-35-1"></span>**5.10 Mehrere Dateien Gleichzeitig verwalten**

- 1. Markieren Sie die Dateien mit dem kleinen Kästchen vor der Miniatur.
- 2. Über das Feld "Mit Auswahl" können Sie nun Bilder auf Ihren Computer Herunterladen, in andere Alben verschieben, Eigenschaften (Schlagworte etc.) verändern, Dateien kopieren oder löschen.

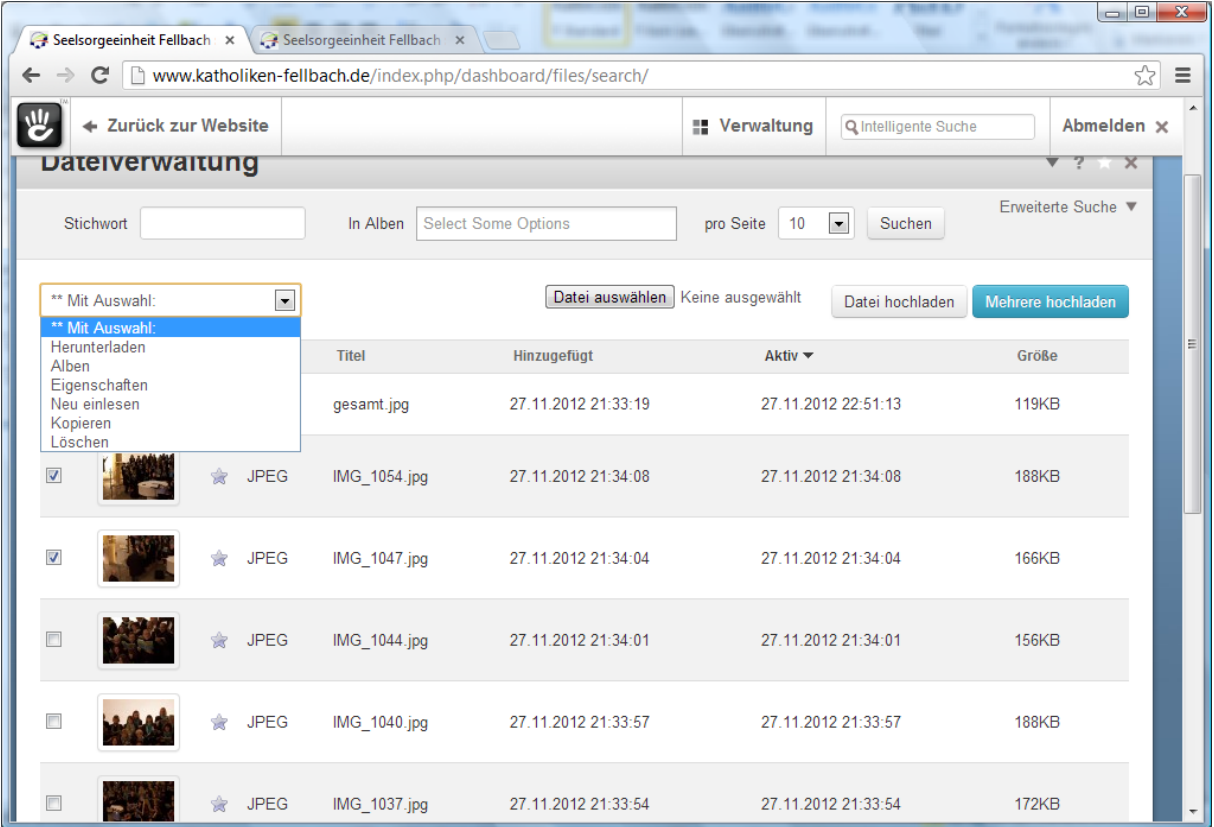

### <span id="page-36-0"></span>**5.11 Datei-Suche**

Die Suchfunktionen der Dateiverwaltung sind sehr umfangreich.

- 1. Geben Sie ein Stichwort oder mehrere ein, nachdem Sie suchen möchten
- 2. Die Suche kann auf ein oder mehrere Alben beschränkt werden
- 3. Die Erweiterte Suche ermöglicht es auch weitere Suchkriterien zu wählen wie Dateitypen, Bildgröße (width,height), Datum etc.

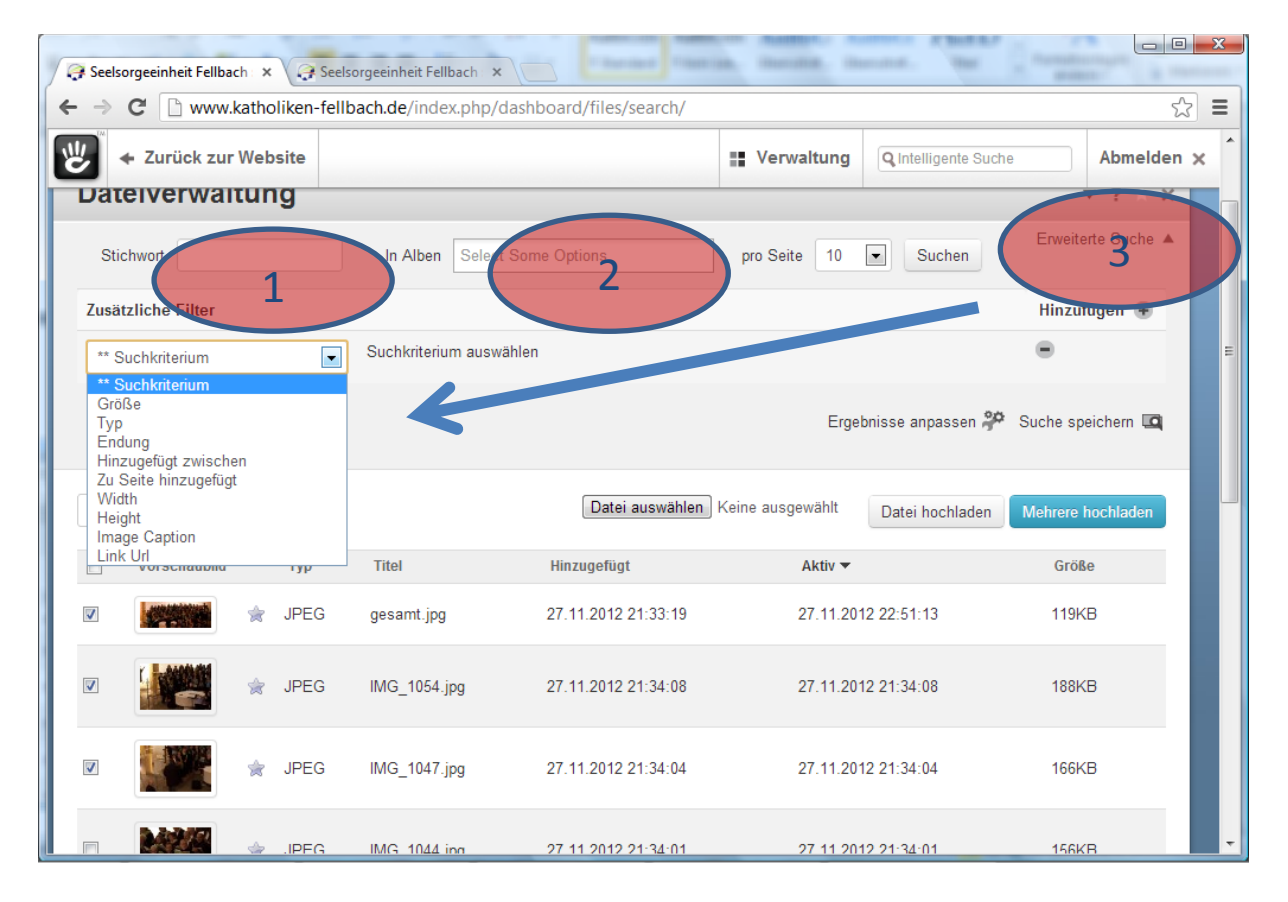